### **Preface**

#### <span id="page-0-0"></span>**Copyright**

This publication, including all photographs, illustrations and software, is protected under international copyright laws, with all rights reserved. Neither this manual, nor any of the material contained herein, may be reproduced without written consent of the author.

Version 1.0

#### **Disclaimer**

The information in this document is subject to change without notice. The manufacturer makes no representations or warranties with respect to the contents hereof and specifically disclaim any implied warranties of merchantability or fitness for any p articular purpose. The manufacturer reserves the right to revise this publication and to make changes from time to time in the content hereof without obligation of the ma nufacturer to notify any person of such revision or changes.

#### **Trademark Recognition**

Microsoft, MS-DOS and Windows are registered trademarks of Microsoft Corp.

MMX, Pentium, Pentium-II, Pentium-III, Celeron are registered trademarks of Intel Corporation.

Other product names used in this manual are the properties of their respective owners and are acknowledged.

#### **Federal Communications Commission (FCC)**

This equipment has been tested and found to comply with the limits for a Class B digital device, pursuant to Part 15 of the FCC Rules. These limits are designed to provide reasonable protection against harmful interference in a residential installation. This equipment generates, uses, and can radiate radio frequency energy and, if not installed and used in accordance with the instructions, may cause harmful interference to radio communications. However, there is no guarantee that interference will not occur in a particular installation. If this equipment does cause harmful interference to radio or television reception, which can be determined by turning the equipment off and on, the user is encouraged to try to correct the interference by one or more of the following measures:

- Reorient or relocate the receiving antenna.
- Increase the separation between the equipment and the receiver.
- Connect the equipment onto an outlet on a circuit different from that to which the receiver is connected.
- − Consult the dealer or an experienced radio/TV technician for help.

Shielded interconnect cables and a shielded AC power cable must be employed with this equipment to ensure compliance with the pertinent RF emission limits governing this device. Changes or modifications not expressly approved by the system's manufacturer could void the user's authority to operate the equipment.

### **Declaration of Conformity**

This device complies with part 15 of the FCC rules. Operation is subject to the following conditions:

- − This device may not cause harmful interference, and
- − This device must accept any interference received, including interference that may cause undesired operation.

#### **Canadian Department of Communications**

This class B digital apparatus meets all requirements of the Canadian Interferencecausing Equipment Regulations.

Cet appareil numérique de la classe B respecte toutes les exigences du Réglement sur le matériel brouilieur du Canada.

#### **About the Manual**

The manual consists of the following:

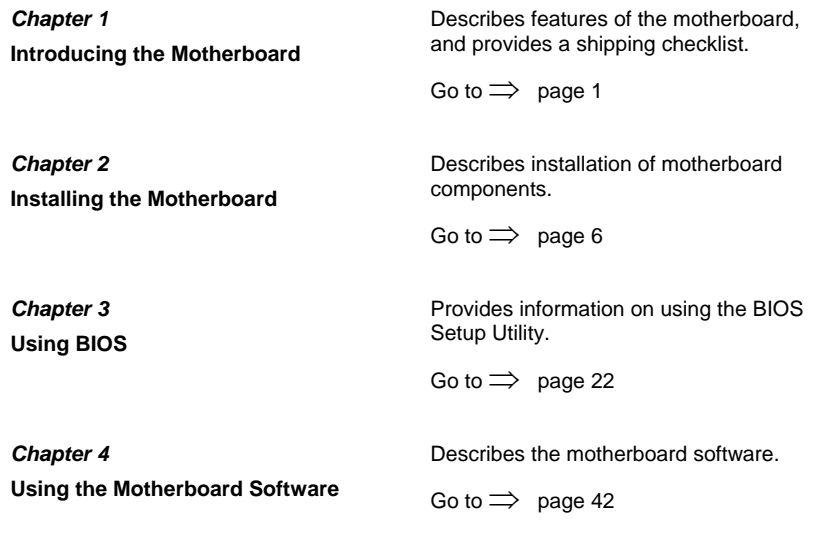

# <span id="page-2-0"></span>**Features and Packing List Translations**

### **Liste de contrôle**

Comparez ce qui est contenu dans l'emballage de la carte mère avec la liste suivante:

### **Eléments standards**

- Une carte mère
- Un câble plat pour lecteur de disquette
- Un câble plat pour lecteur IDE
- Un module de fixation pour ventilateur de refroidissement
- Un câble SATA
- Un câble d'alimentation SATA (optionnel)
- Ce manuel utilisateur

### **Caractéristiques**

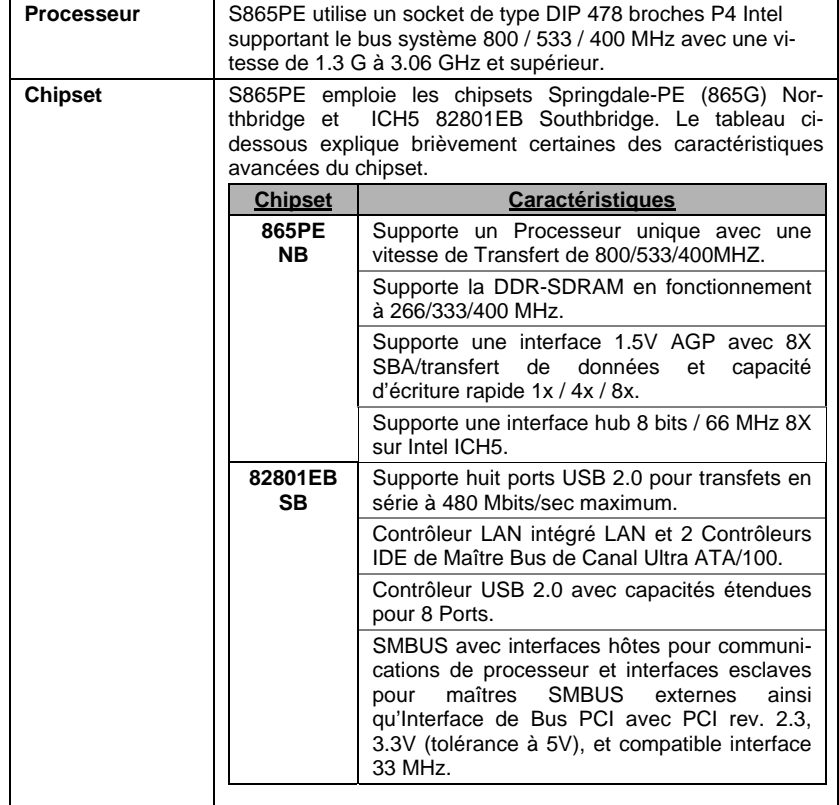

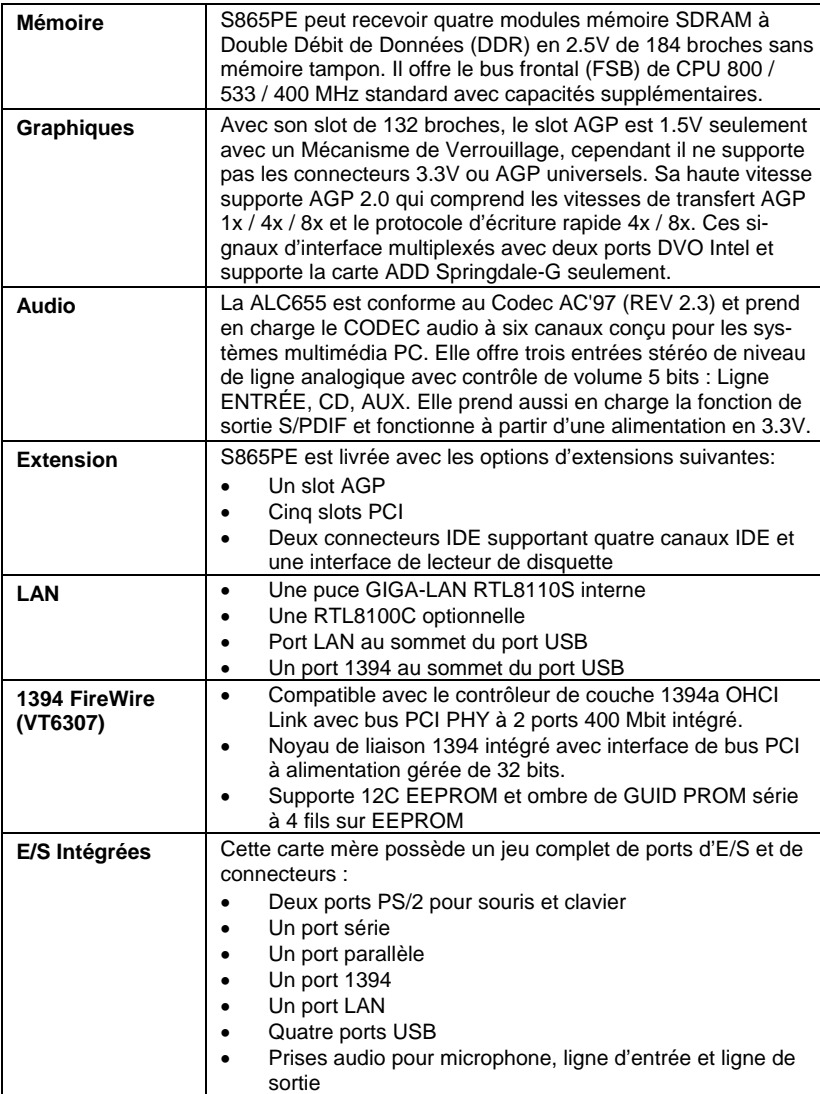

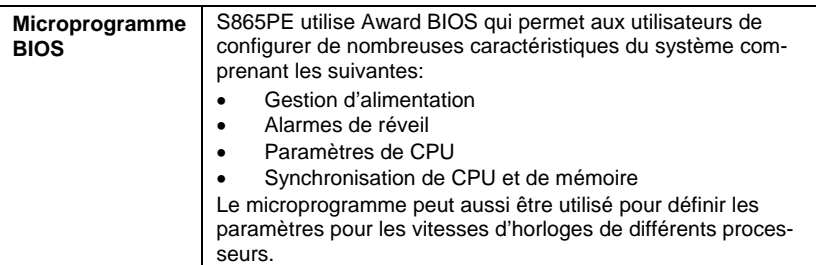

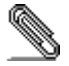

 $\overline{\phantom{a}}$ 

Certaines spécifications matérielles et éléments de logiciels peuvent être modifiés sans avertissement.

v

### **Checkliste**

Vergleichen Sie den Packungsinhalt des Motherboards mit der folgenden Checkliste:

#### **Standard Items**

- Ein Motherboard
- Ein Bandkabel für Diskettenlaufwerke
- Ein Bandkabel für IDE-Laufwerke
- Ein Lüfterhalter
- Ein SATA-Kabel
- Ein SATA-Netzkabel (optional)
- Dieses Benutzerhandbuch

### **Funktionen**

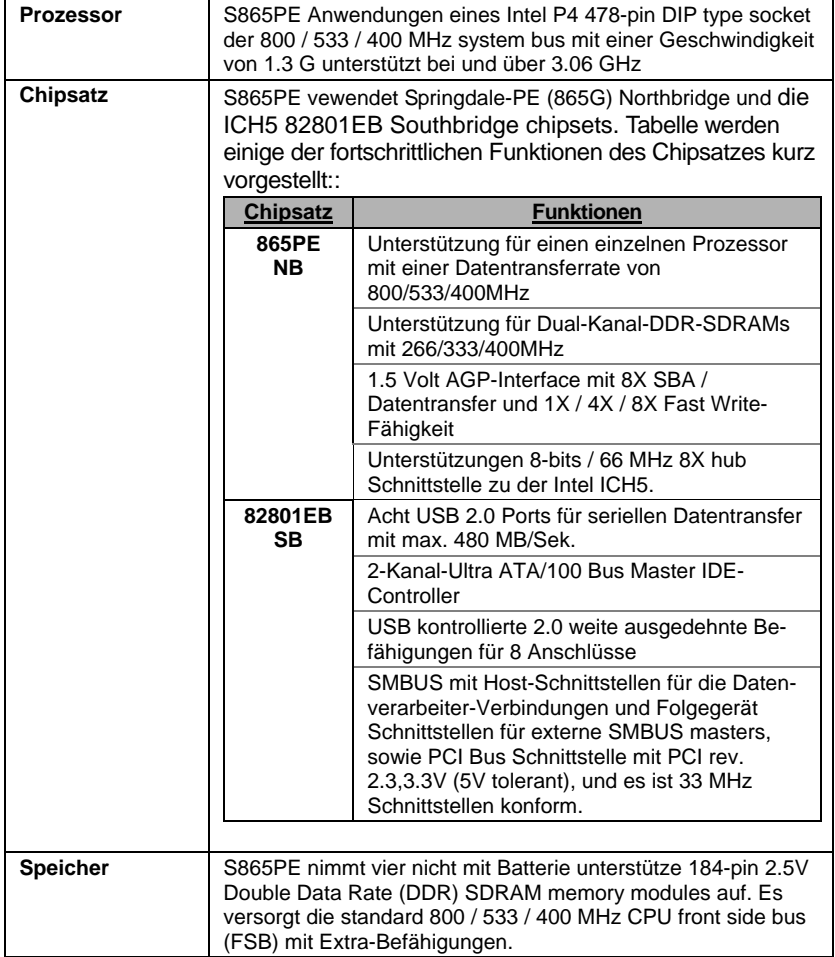

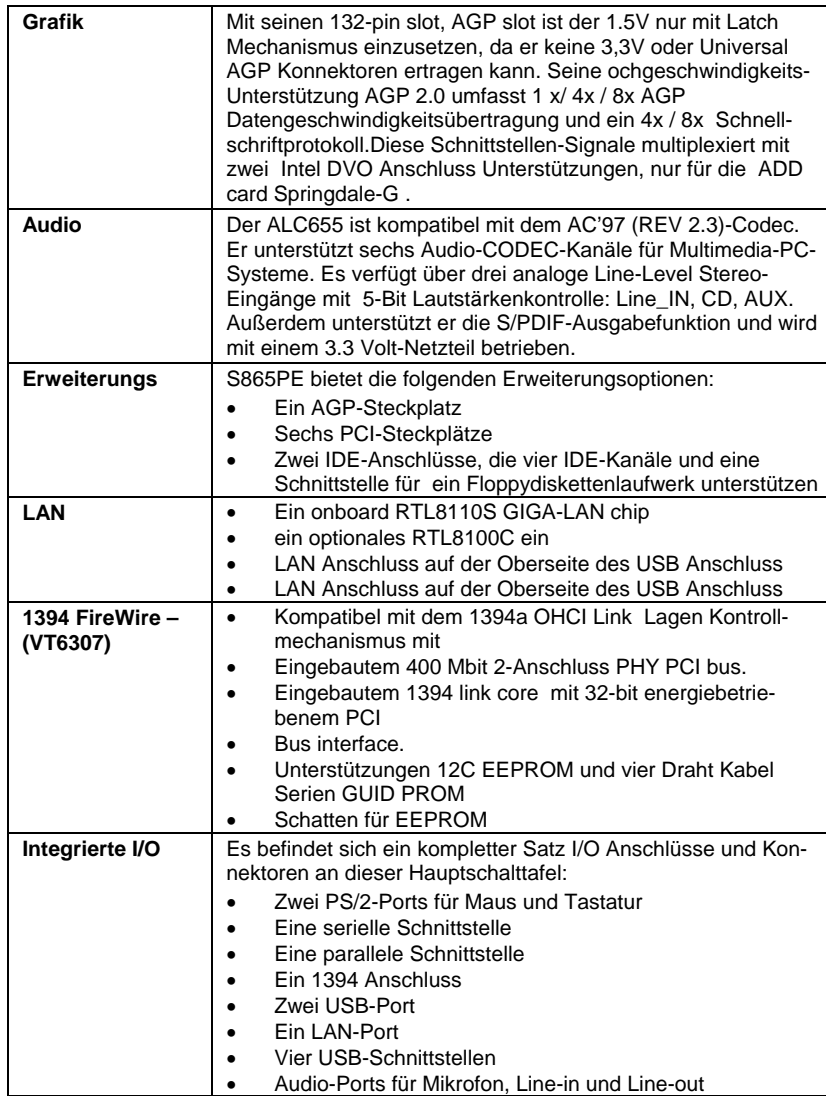

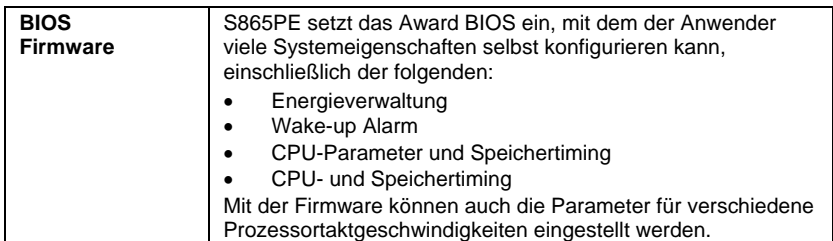

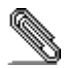

 $\overline{\phantom{a}}$ 

Bestimmte Hardwarespezifikationen und Teile der Softwareausstattung können ohne weitere Ankündigung abgeändert werden.

### **Lista di controllo**

Comparate il contenuto della confezione della scheda madre con la seguente lista di controllo:

### **Articoli standard**

- Una scheda madre
- Un cavo a nastro per il drive dischetti
- Un cavo a nastro IDE
- Un modulo di ritenzione a raffreddamento
- Un cavo SATA
	- Un cavetto di alimentazione SATA (opzionale)
- Il manuale dell'utente

### **Caratteristiche**

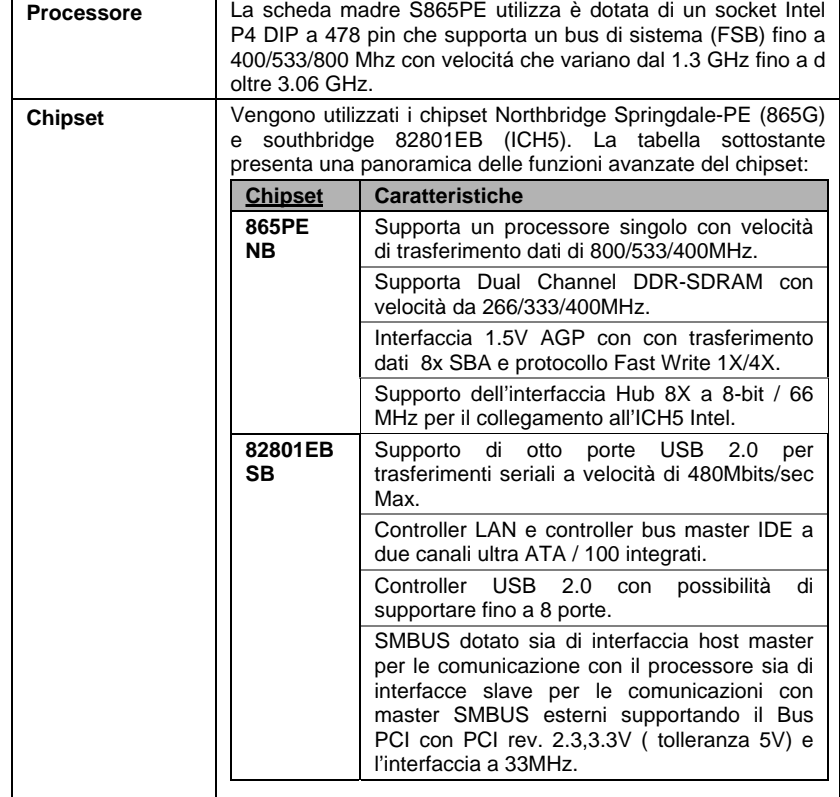

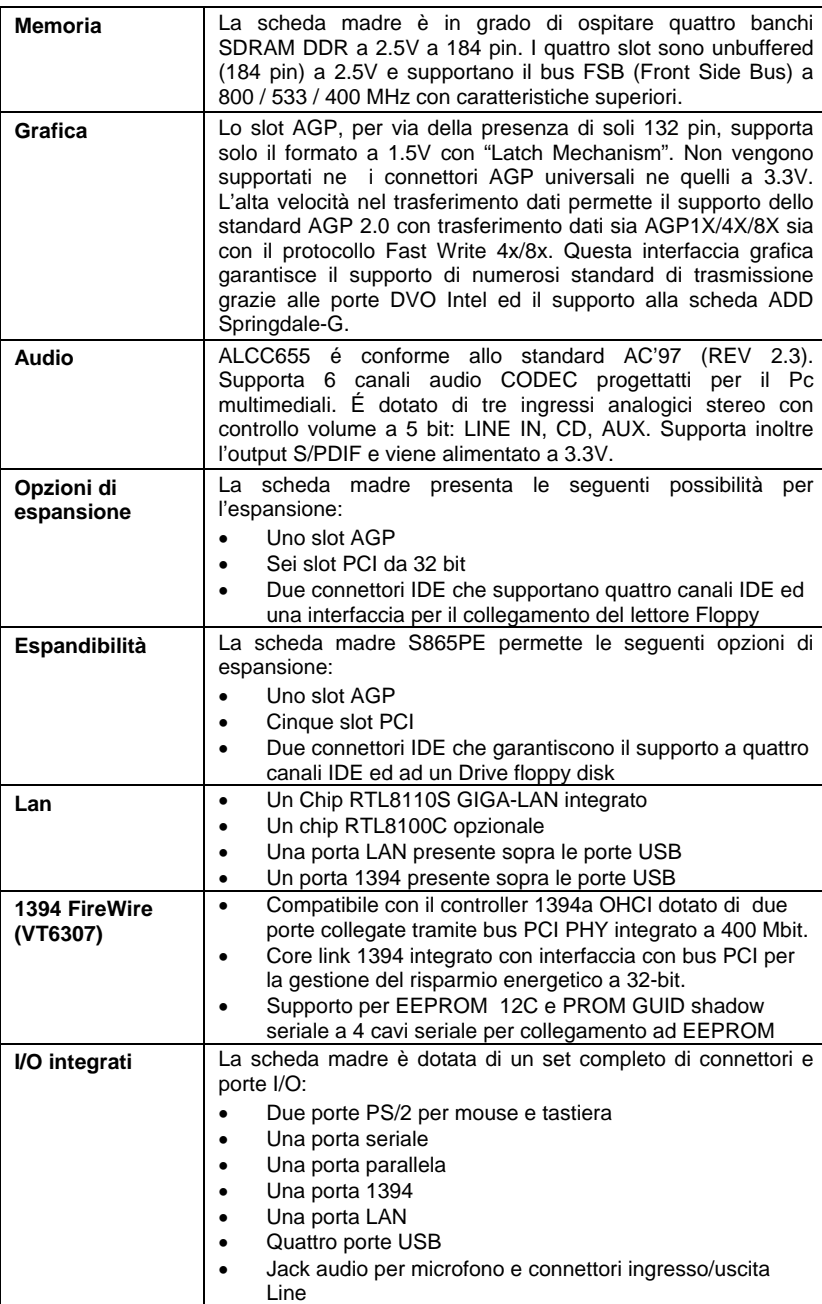

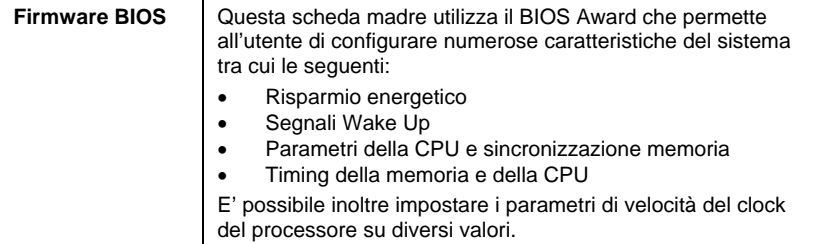

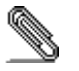

 $\overline{a}$ 

Alcune specifiche hardware ed elementi software sono soggetti a variazioni senza preavviso.

### **Lista de Verificación**

Compare los contenidos del paquete de la placa principal con la sigte. lista:

#### **Ítems Estándares**

- Una placa principal
- Un cable cinta del lector de diskette
- Un cable cinta de la unidad IDE
- Un módulo de retención de ventilador
- Un cable SATA
- Un cable de suministro SATA (opcional)
- Este manual del usuario

### **Características**

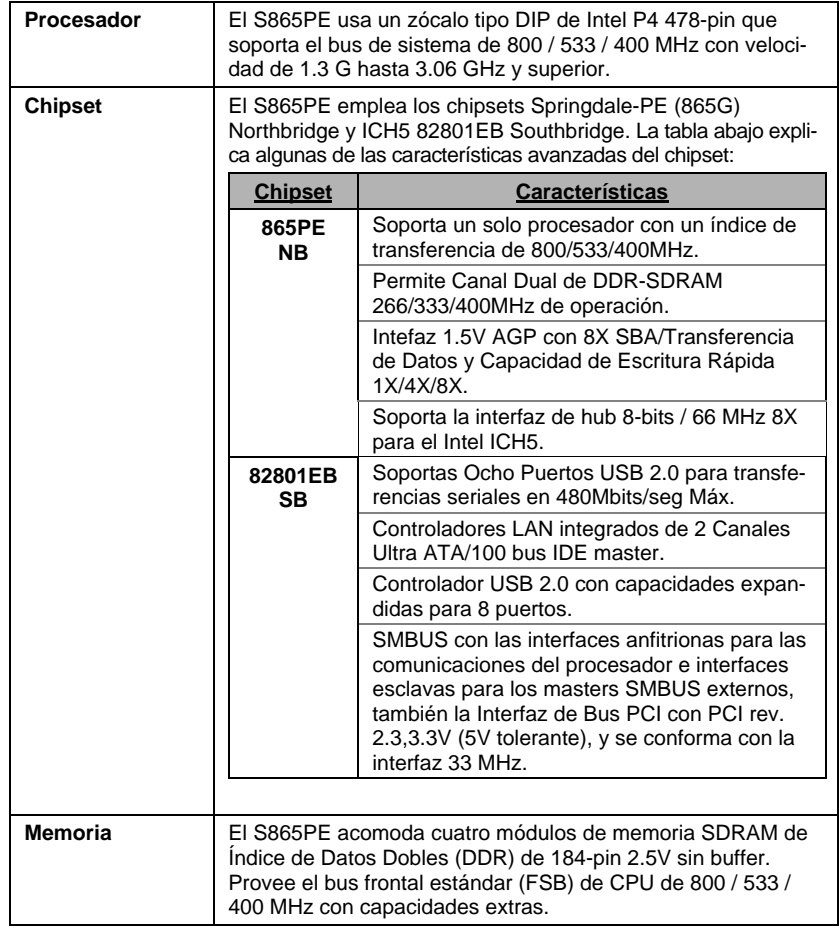

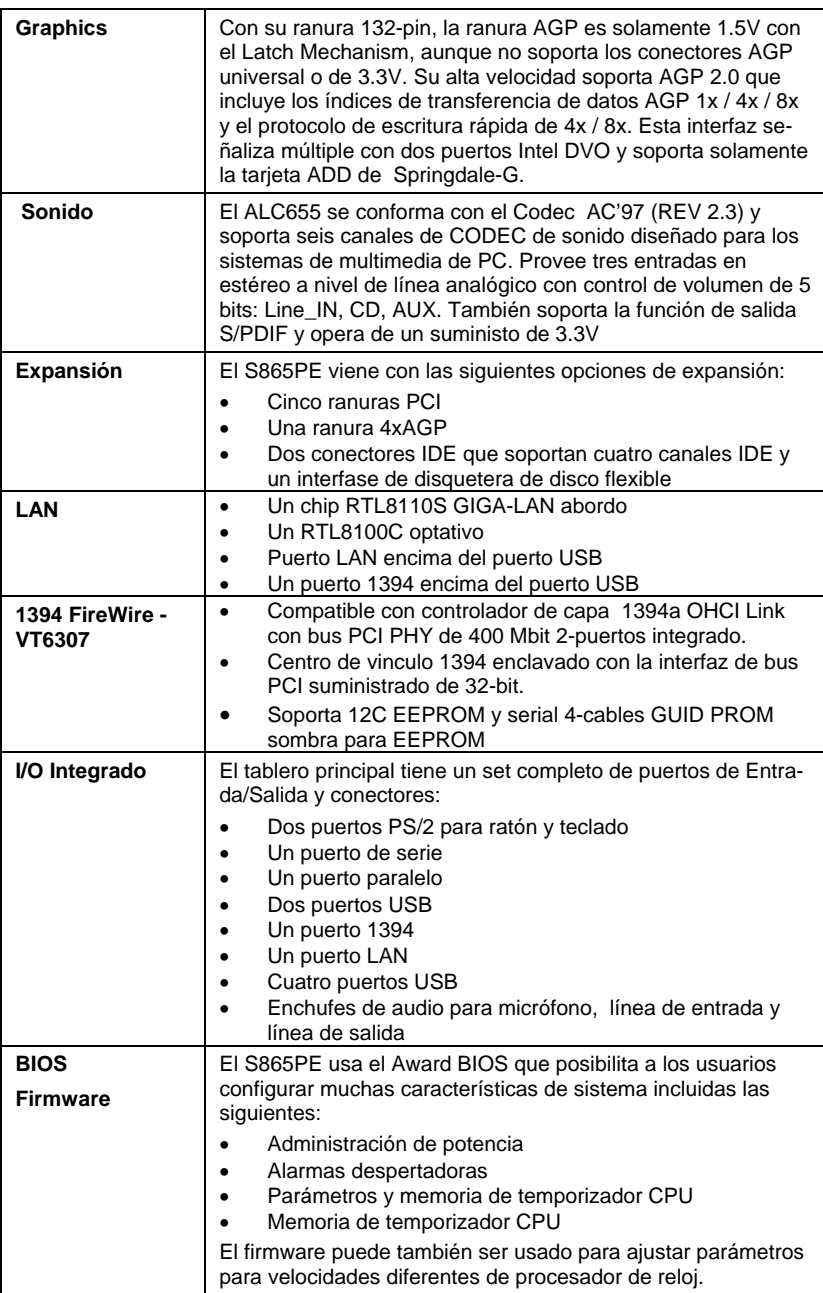

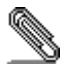

 $\overline{\phantom{a}}$ 

Algunas especificaciones de hardware e ítems de software son sujetos a cambio sin previo aviso.

- 1
- $\bullet$  1
- $\overline{1}$  IDE  $\overline{1}$
- $\bullet$  1
- SATA 1
- $\text{SATA}$  1 ()
- •

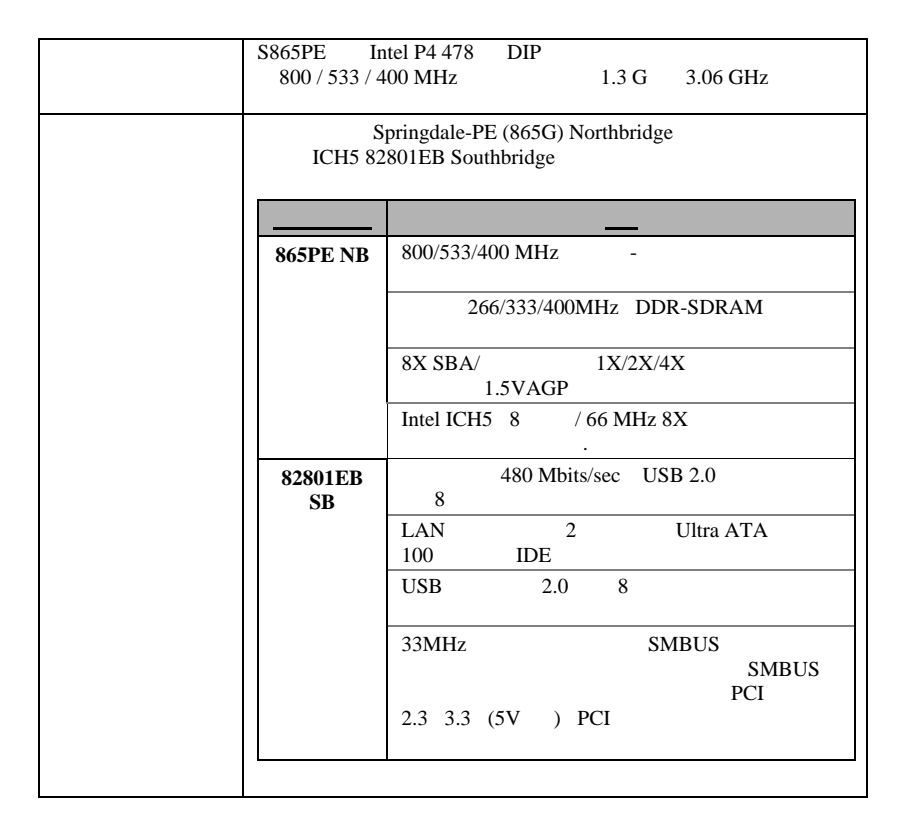

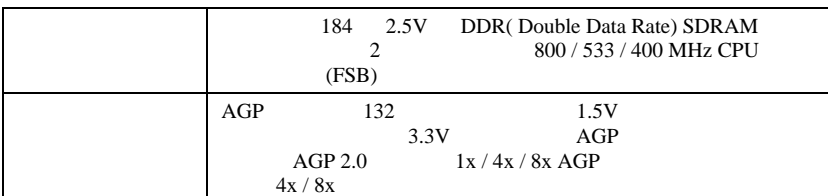

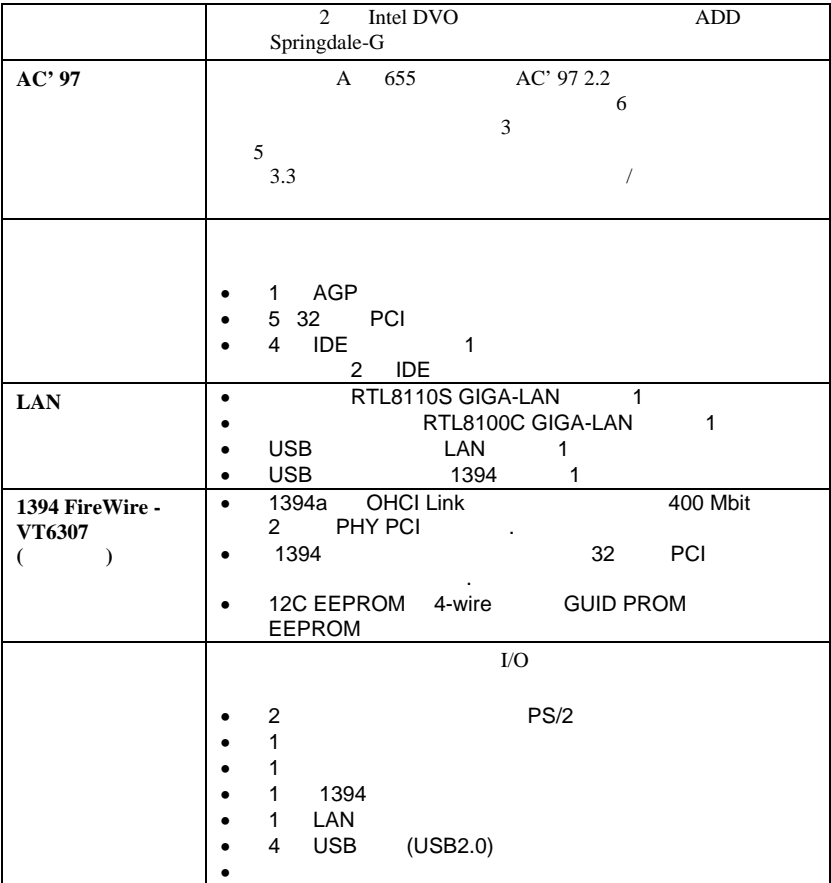

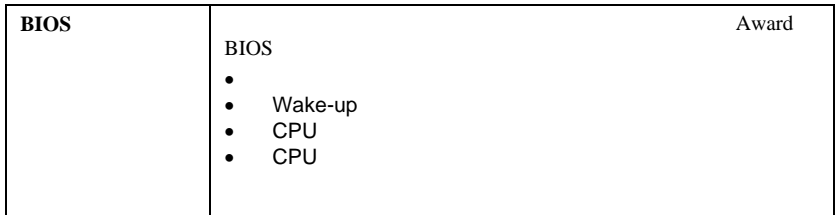

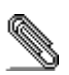

### $\overline{\phantom{a}}$  1

- 
- $\overline{1}$  $IDE$   $1$
- 
- $\bullet$  1
- $\begin{tabular}{ll} \bf SATA & 1 \\ \end{tabular}$
- SATA 1 (optional)

the contract of the contract of the contract of the contract of the contract of

•

 $\overline{\phantom{0}}$ 

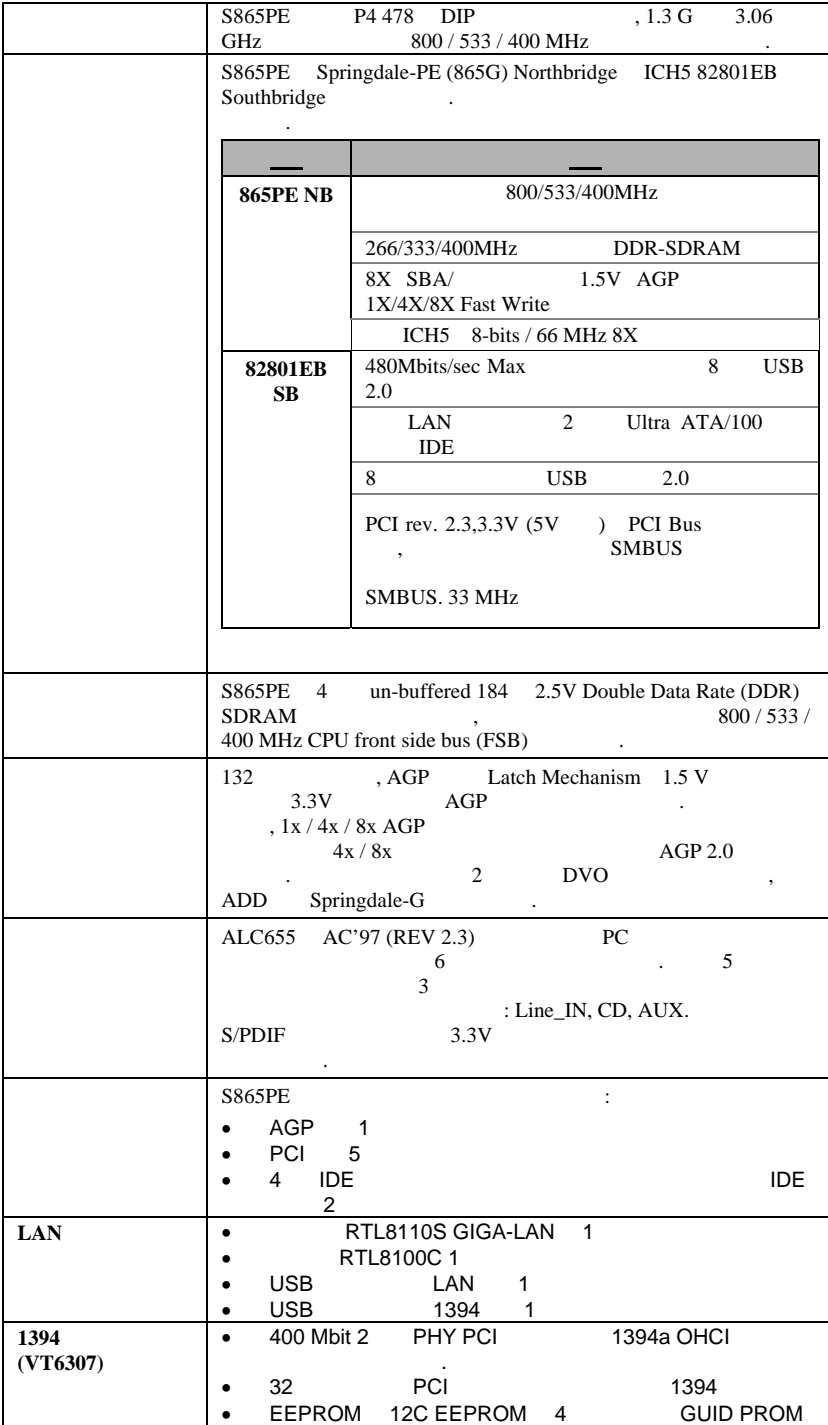

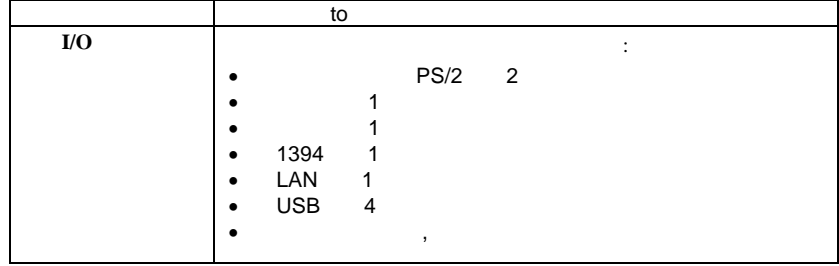

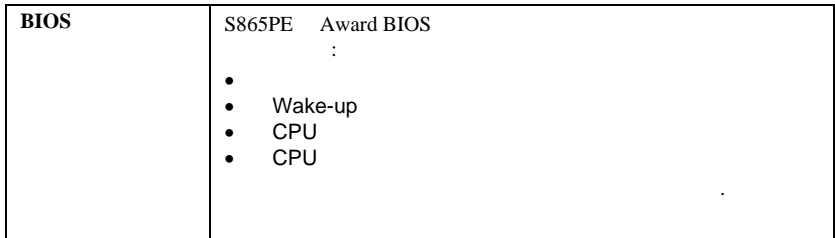

.

◈

 $\overline{a}$ 

xviii

### 檢查表

請依下列檢查表,核對主機板包裝之內容:

### 標準項目

- 主機板一片
- 磁碟機排線一條
- IDE磁碟機排線一條
- 風扇固定模組一個
- 1條SATA連接線
- 1條SATA電源線(可選)
- 本使用手冊

# 功能

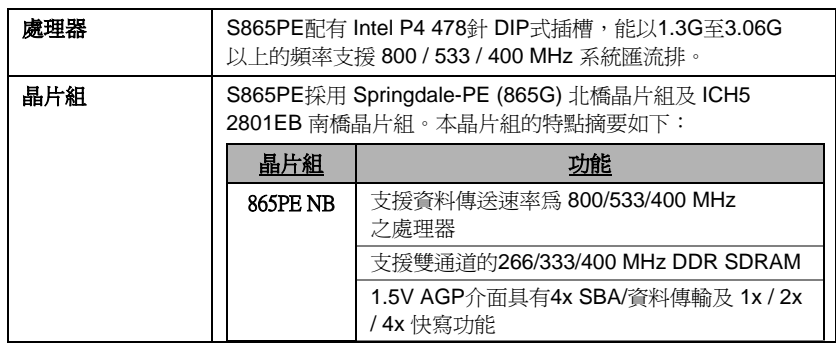

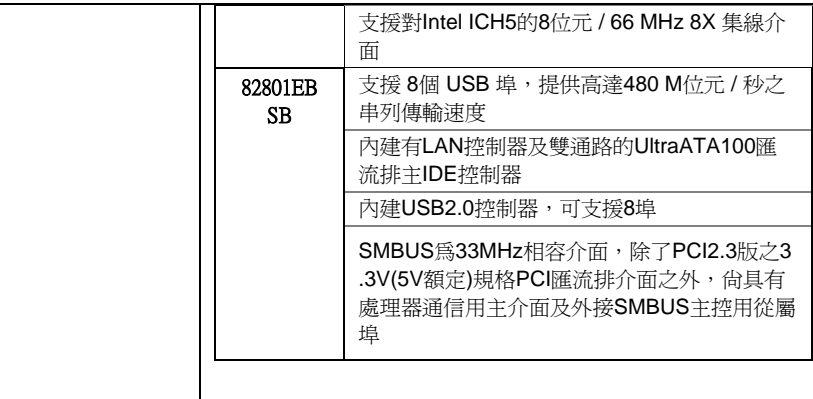

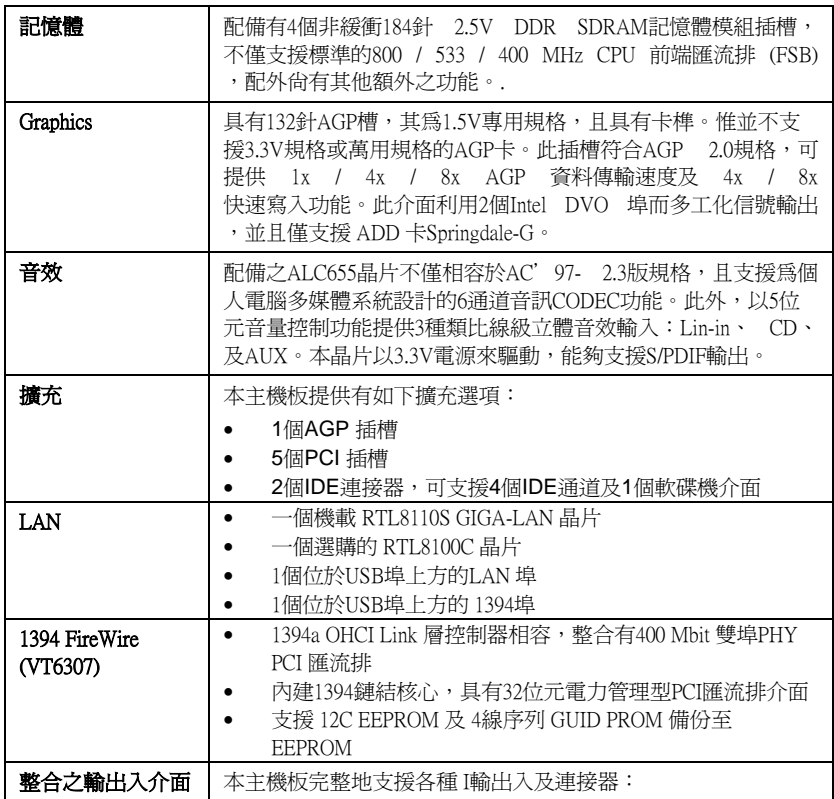

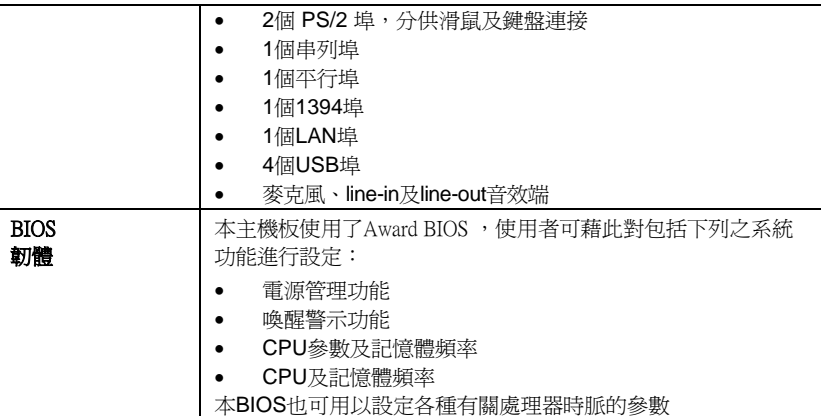

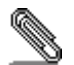

有些硬體規格以及軟體物件將視狀況適當調整,不予另行通知。

### 校验表

将本主板的组件内容与以下校验表进行对照:

### 标准组件

- 一只主板
- 一条磁盘驱动器带状电缆
- 一条 IDE 驱动器带状电缆
- 一个散热风扇保持模块
- 1 条 SATA 电缆
- 一 条 SATA 电源线(可选)
- 本用户手册

### 功能

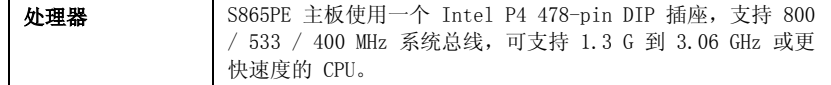

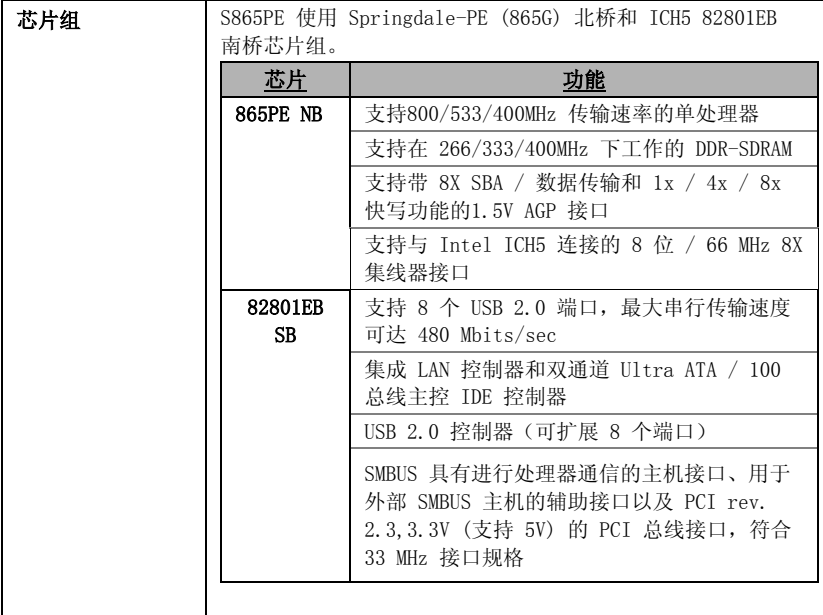

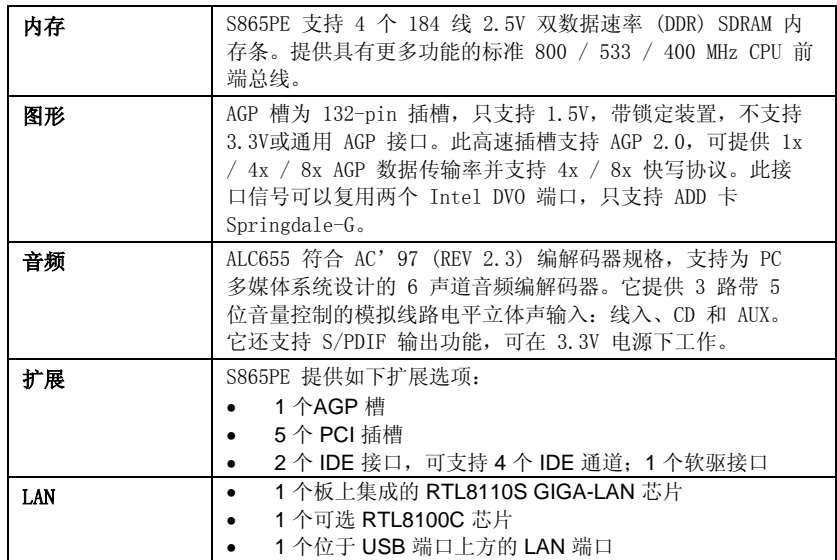

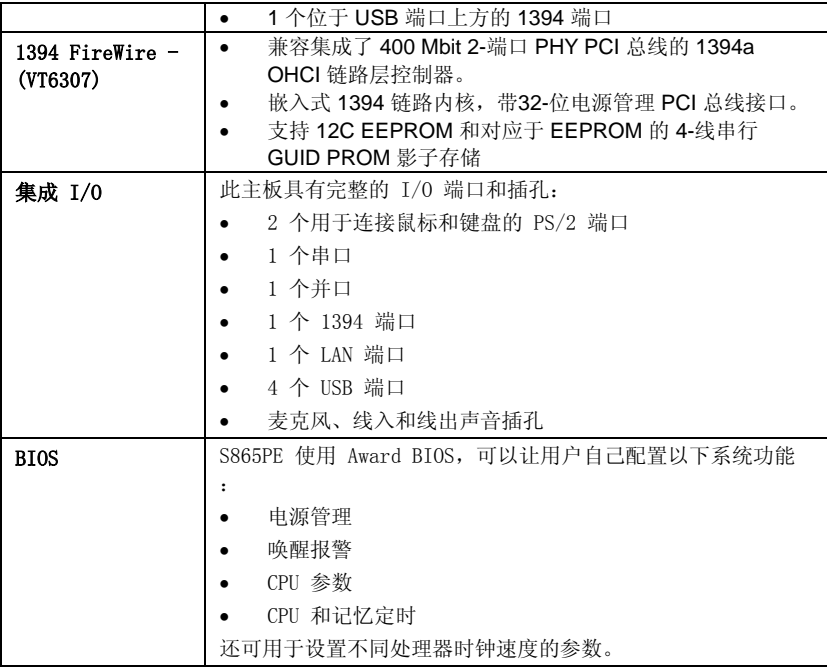

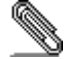

部分硬件规格和软件项目若有更改恕不另行通知。

# **TABLE OF CONTENTS**

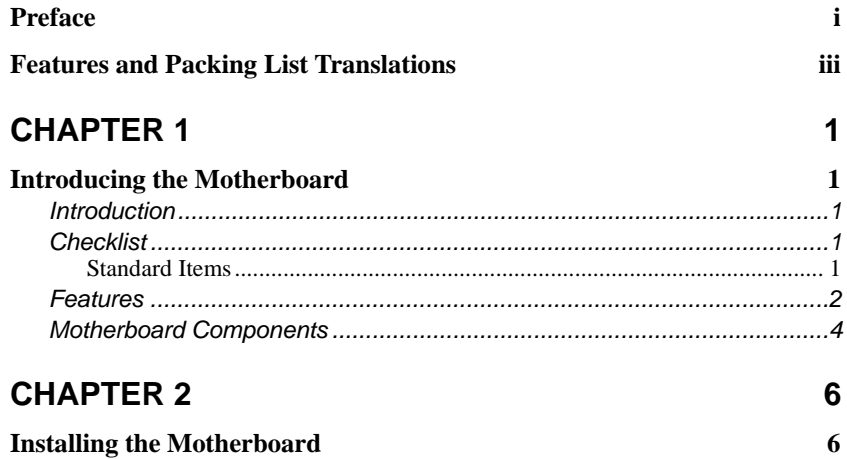

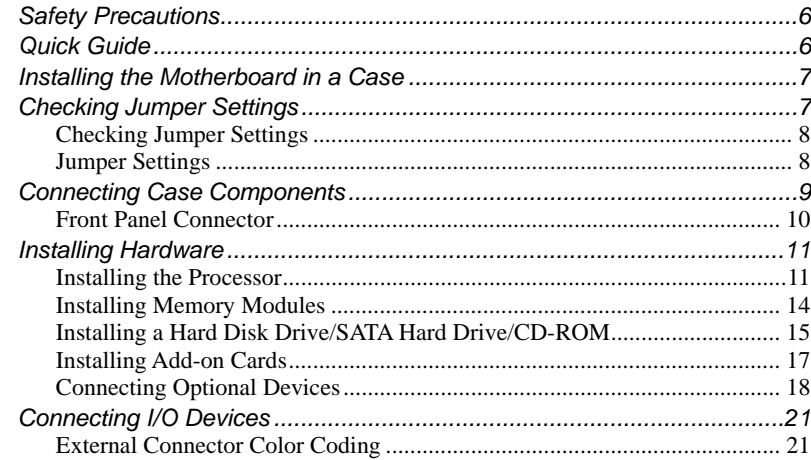

# **CHAPTER 3**

# $22$

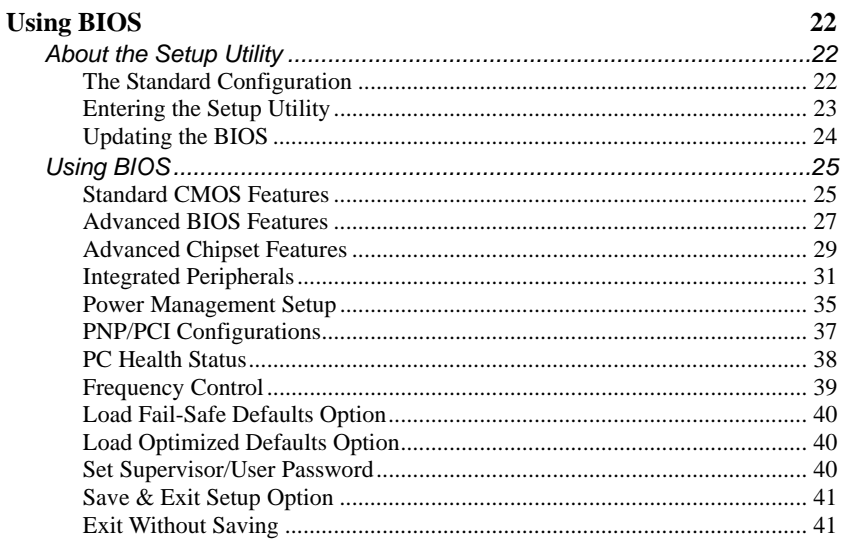

# **CHAPTER 4**

 $\overline{\phantom{a}}$ 

# 42

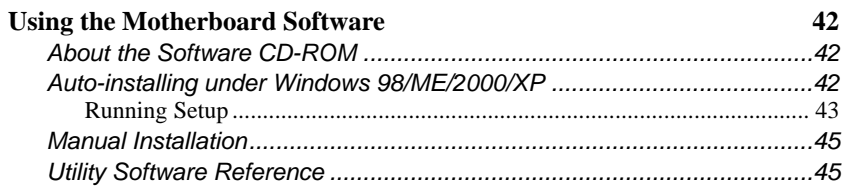

# <span id="page-24-0"></span>*Chapter 1* **Introducing the Motherboard**

### <span id="page-24-1"></span>**Introduction**

We are proud to present you the new S865PE motherboard, supporting Intel / P4 Northwood / Prescott processors. It is a high quality, high performance, and enhanced platform that follows ATX format to OEMs and system integrators looking for solutions that offer the utmost features without sacrificing design flexibility.

With a measurement of 308.4 X 244 mm, S865PE is based on the ATX V2.1 form factor featuring the Intel Springdale-PE 865PE Northbridge and ICH5 82801EB Southbridge chipsets. Springdale is a Graphics Memory Controller Hub (GMCH) designed for use with an mPGA478 processor. The component provides the CPU interface, DDR interface, AGP interface, Hub Interface, CSA Interface and integrated graphics with display interfaces. Its role in a system is to provide high performance integrated graphics and manage the flow of information between its six interfaces. This includes arbitrating between the six interfaces when each initiates an operation.

The system memory supports 4 DIMMS (Dual channel) PC3200 (DDR400) / PC2700 (DDR333) / and PC2100 (DDR266) DDR SDRAM in max 4 GB memory capacity. S865PE provides the standard 800 / 533 / 400 MHz CPU front side bus (FSB) with extra capability.

S865PE supports the upgradeable external 1.5V 4X / 8X AGP Card. It encloses an advanced full set of I/O ports, such as PS/2 Mouse, PS/2 Keyboard, Parallel port, two serial ATA host controllers, one Serial port, COM1, 1394 Port and Audio Ports, LAN Port, and eight USB Ports, four at the back-plane and the other four at front panel.

### **Checklist**

Compare the motherboard's package contents with the following checklist:

### **Standard Items**

- One motherboard
- One diskette drive ribbon cable
- One IDE drive ribbon cable
- One cooling fan retention module
- One SATA cable
- One SATA power cable (optional)
- This user's manual

<span id="page-25-0"></span>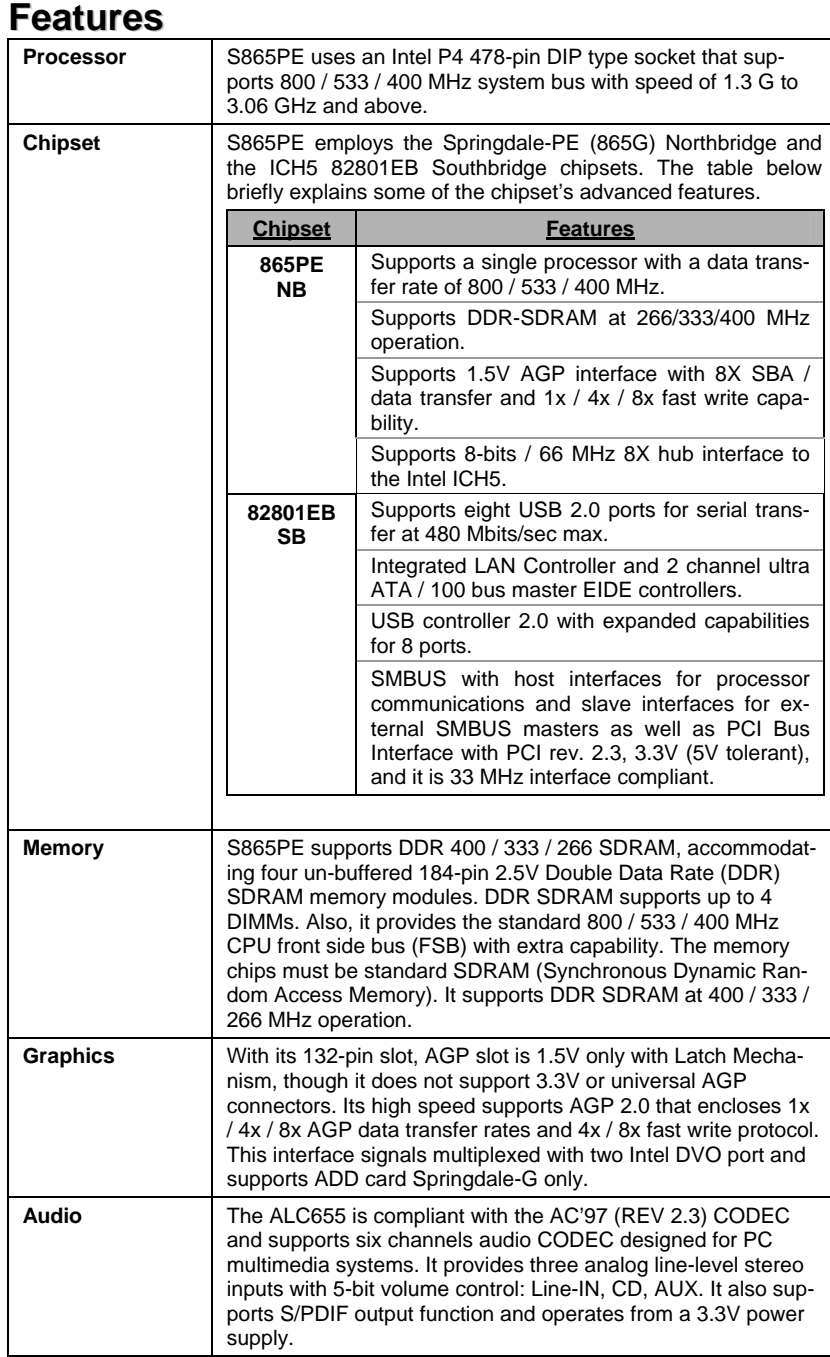

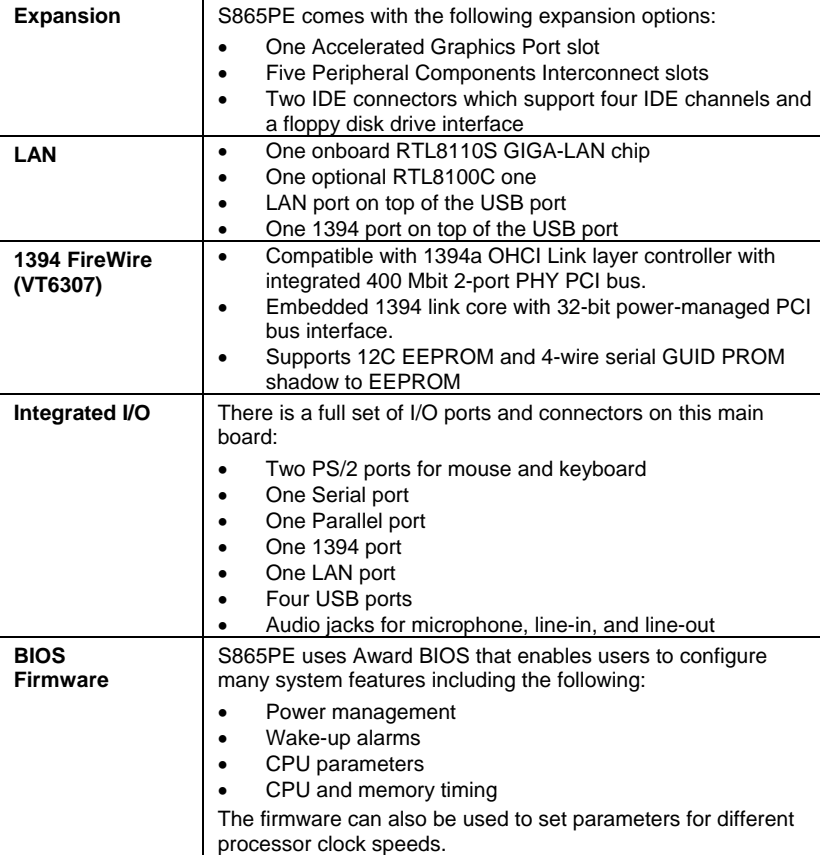

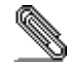

 $\overline{a}$ 

Some hardware specifications and software items are subject to change without prior notice.

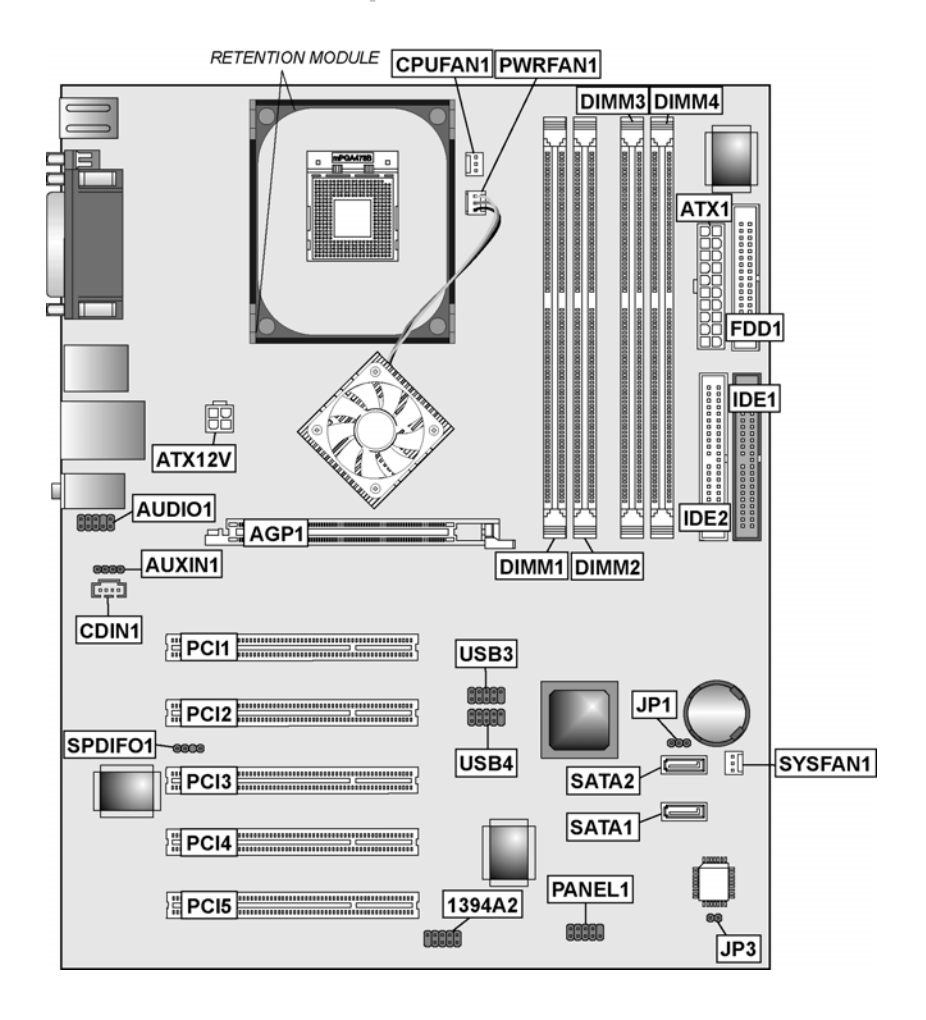

# <span id="page-27-0"></span>**Motherboard Components**

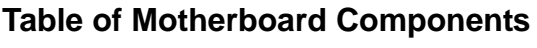

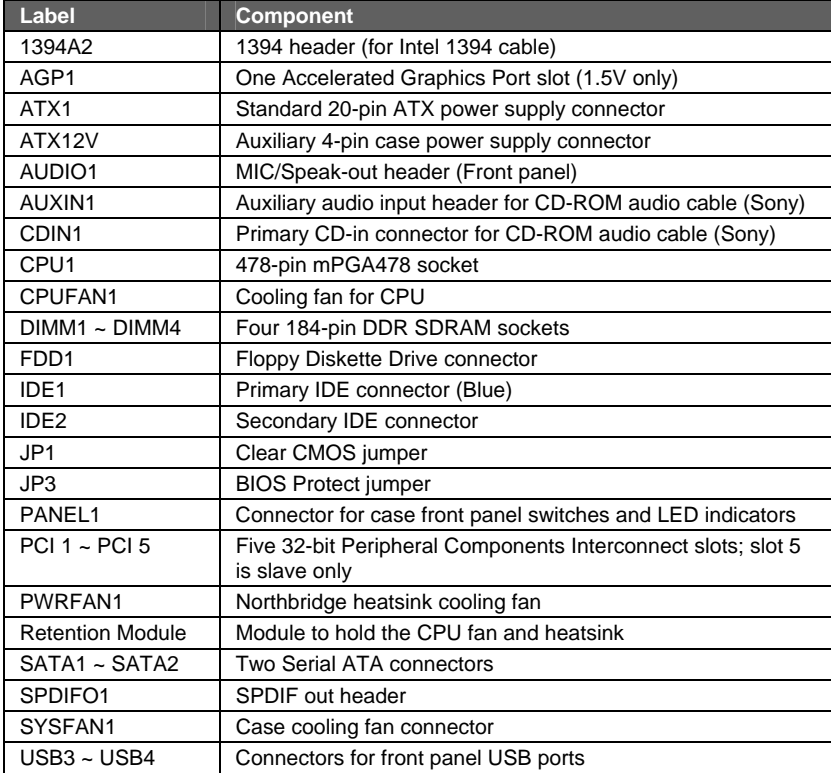

This is the end of Chapter 1. The following chapter explains how to install the motherboard.

 $\overline{\phantom{a}}$ 

# <span id="page-29-0"></span>*Chapter 2* **Installing the Motherboard**

# <span id="page-29-1"></span>**Safety Precautions**

Follow these safety precautions when installing the motherboard:

- Wear a grounding strap attached to a grounded device to avoid damage from static electricity.
- Discharge static electricity by touching the metal case of a safely grounded object before working on the motherboard.
- Leave components in the static-proof bags they came in.
- Hold all circuit boards by the edges. Do not bend circuit boards.

### **Quick Guide**

This Quick Guide suggests the steps you can take to assemble your system with the motherboards.

The following table provides a reference for installing specific components:

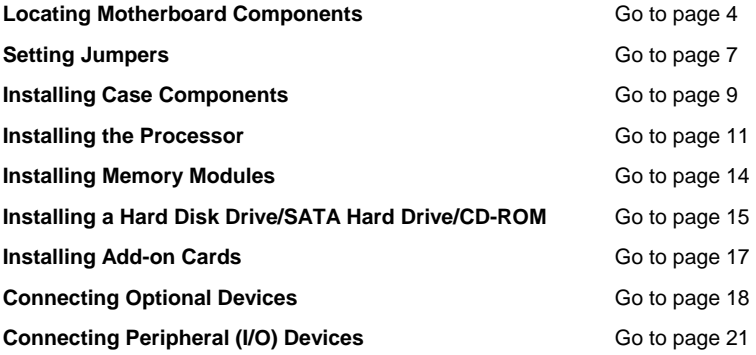

# <span id="page-30-0"></span>**Installing the Motherboard in a Case**

Refer to the following illustration and instructions for installing the motherboard in a case:

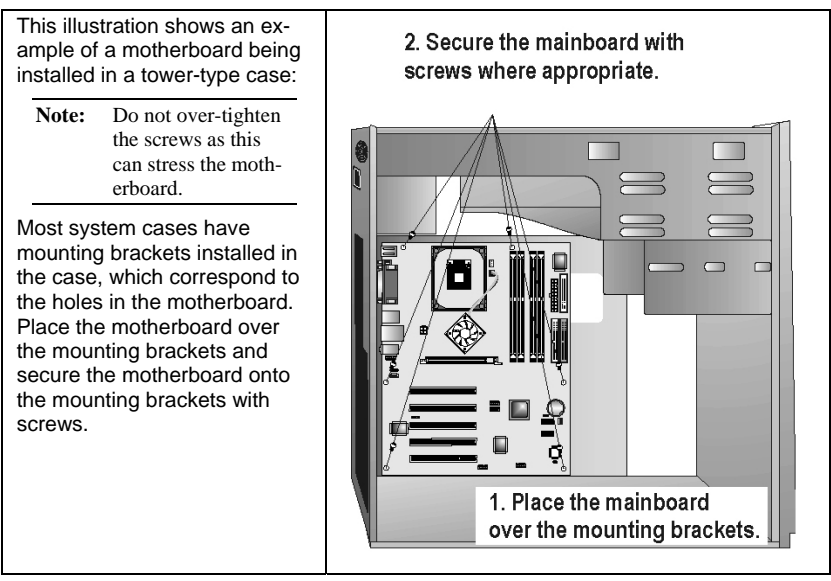

Ensure that your case has an I/O template that supports the I/O ports and expansion slots on your motherboard.

# **Checking Jumper Settings**

This section explains how to set jumpers for correct configuration of the motherboard.

Use the motherboard jumpers to set system configuration options. Jumpers with more than one pin are numbered. When setting the jumpers, ensure that the jumper caps are placed on the correct pins.

The illustrations below show a 2-pin jumper. When the jumper cap is placed on both pins, the jumper is SHORT. If you remove the jumper cap, or place the jumper cap on just one pin, the jumper is OPEN.

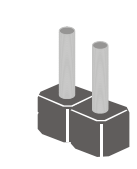

**Short Open**

This illustration shows a 3-pin jumper. Pins 1 and 2 are SHORT.

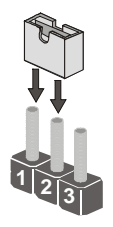

## <span id="page-31-0"></span>**Checking Jumper Settings**

The following illustration shows the location of the motherboard jumpers. Pin 1 is labeled.

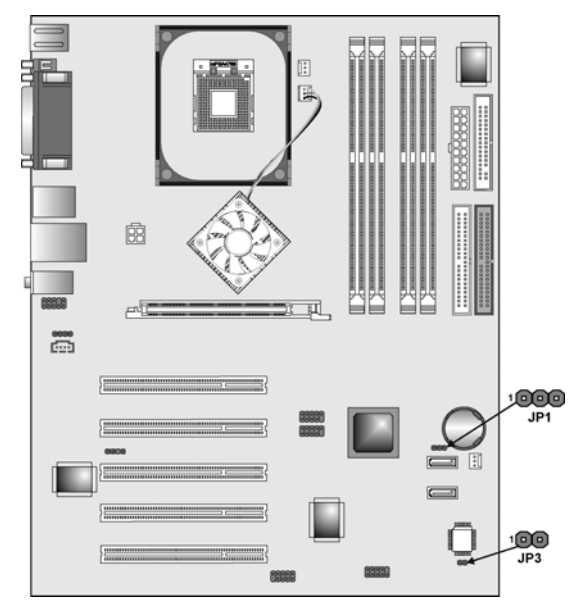

## **Jumper Settings**

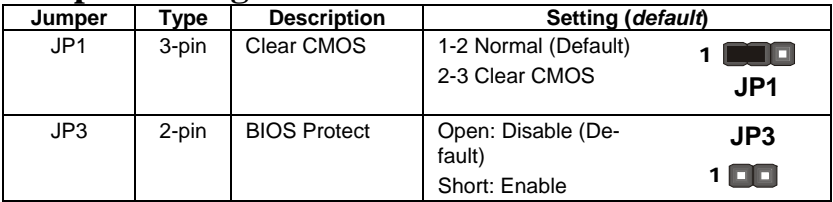

#### **JP1: Clear CMOS jumper**

Use this jumper to clear the contents of the CMOS memory. You may need to clear the CMOS memory if the settings in the Setup Utility are incorrect and prevent your motherboard from operating. To clear the CMOS memory, disconnect all the power cables from the motherboard and then move the jumper cap into the CLEAR setting for a few seconds. Note: Before clear the CMOS, the AC power of power supply should be removed.

#### **JP3: BIOS Protect jumper**

Enables you to prevent the BIOS from being updated (flashed). Set the jumper to disabled if you are going to update your BIOS. After updating the BIOS, return it to the default setting (Enabled).

# <span id="page-32-1"></span><span id="page-32-0"></span>**Connecting Case Components**

After you have installed the motherboard into a case, you can begin connecting the motherboard components. Refer to the following:

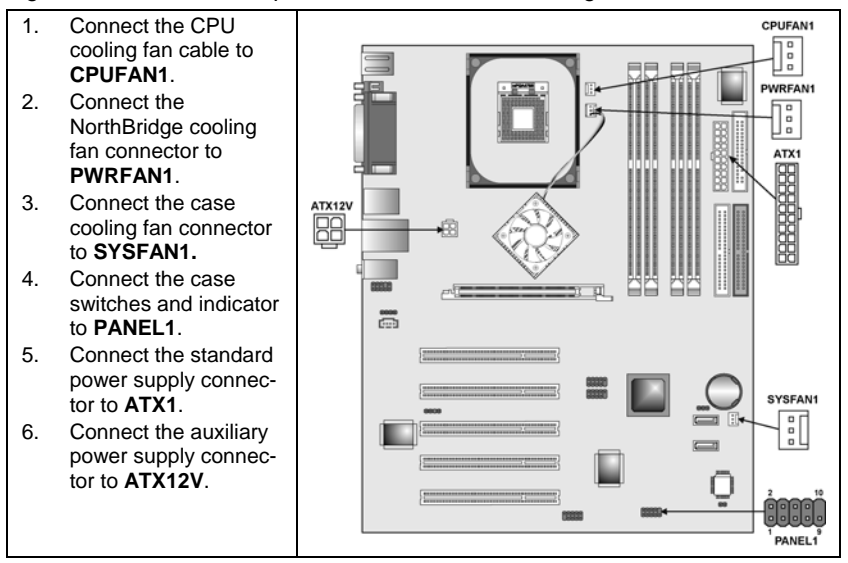

#### **CPUFAN1/PWRFAN1/SYSFAN1: FAN Power Connectors**

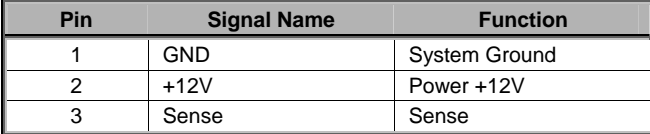

#### **ATX1: ATX 20-pin Power Connector**

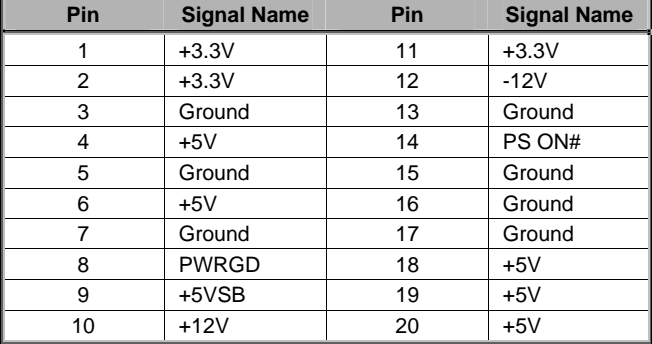

#### <span id="page-33-0"></span>**ATX12V: ATX 12V Power Connector**

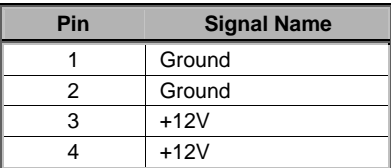

### **Front Panel Connector**

The front panel connector (PANEL1) provides a standard set of switch and LED connectors commonly found on ATX or micro-ATX cases. Refer to the table next page for information:

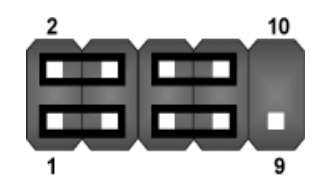

**PANEL1**

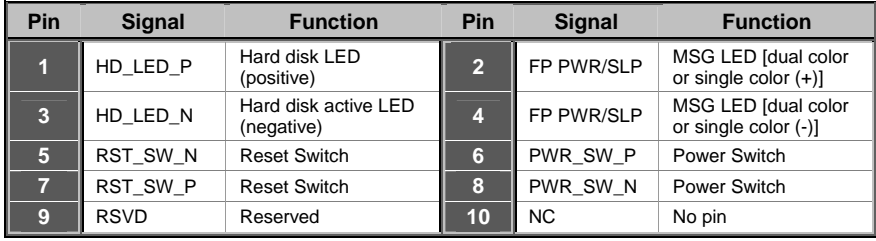

#### *Hard Drive Activity LED*

Connecting pins 1 and 3 to a front panel mounted LED provides visual indication that data is being read from or written to the hard drive. For the LED to function properly, an IDE drive should be connected to the onboard IDE interface. The LED will also show activity for devices connected to the SCSI (hard drive activity LED) connector.

#### *Power / Sleep / Message Waiting LED*

Connecting pins 2 and 4 to a single- or dual-color, front panel mounted LED provides power on/off, sleep, and message waiting indication.

#### *Reset Switch*

Supporting the reset function requires connecting pins 5 and 7 to a momentary-contact switch that is normally open. When the switch is closed, the board resets and runs POST.

#### *Power Switch*

Supporting the power on/off function requires connecting pins 6 and 8 to a

<span id="page-34-0"></span>momentary-contact switch that is normally open. The switch should maintain contact for at least 50 ms to signal the power supply to switch on or off. The time requirement is due to internal de-bounce circuitry. After receiving a power on/off signal, at least two seconds elapses before the power supply recognizes another on/off signal.

# **Installing Hardware**

### <span id="page-34-1"></span>**Installing the Processor**

**Caution: When installing a CPU heatsink and cooling fan make sure that you DO NOT scratch the motherboard or any of the surface-mount resistors with the clip of the cooling fan. If the clip of the cooling fan scrapes across the motherboard, you may cause serious damage to the motherboard or its components.** 

**On most motherboards, there are small surface-mount resistors near the processor socket, which may be damaged if the cooling fan is carelessly installed.** 

**Avoid using cooling fans with sharp edges on the fan casing and the clips. Also, install the cooling fan in a well-lit work area so that you can clearly see the motherboard and processor socket.** 

### **Before installing the Processor**

S865PE automatically determines the CPU clock frequency and system bus frequency for the processor. You may be able to change these settings by making changes to jumpers on the motherboard, or changing the settings in the system Setup Utility. We strongly recommend that you do not over-clock processors or other components to run faster than their rated speed.

**Warning: Over-clocking components can adversely affect the reliability of the system and introduce errors into your system. Over-clocking can permanently damage the motherboard by generating excess heat in components that are run beyond the rated limits.** 

S865PE has an mPGA478 socket. When choosing a processor, consider the performance requirements of the system. Performance is based on the processor design, the clock speed and system bus frequency of the processor, and the quantity of internal cache memory and external cache memory.

### **CPU Installation Procedure**

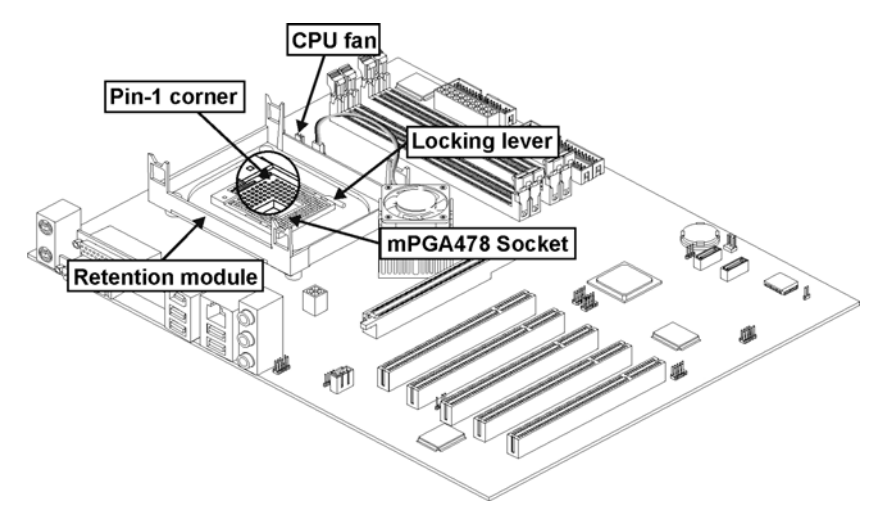

The following illustration shows CPU installation components:

Note: The pin-1 corner is marked with an arrow  $\blacktriangledown$ 

Follow these instructions to install the Retention Module and CPU:

- 1. Remove the existing retention module (if applicable).
- 2. Position the backplate against the underside of the motherboard; secure the 4 screws firmly on the retention module.

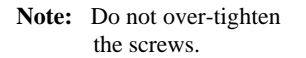

3. Install your CPU. Pull up the lever away from the socket and lift up to 90 degree angle.

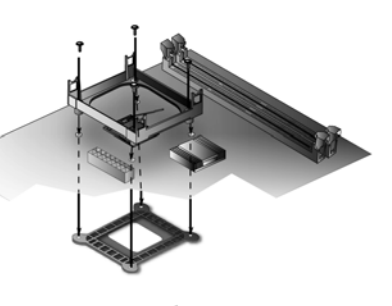

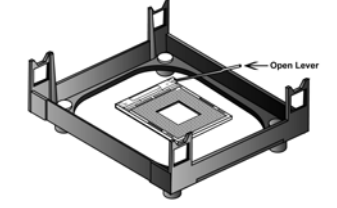

4. Locate the CPU cut edge (the corner with the pinhole noticeably missing). Align and insert the CPU correctly.

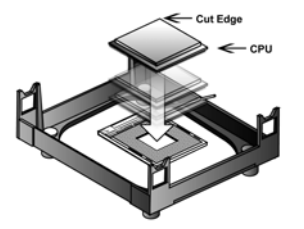

- 5. Press the lever down.
- 6. Apply thermal grease on top of the CPU.
- 7. Put the CPU Fan down on the retention module and snap the four retention legs of the cooling fan into place.

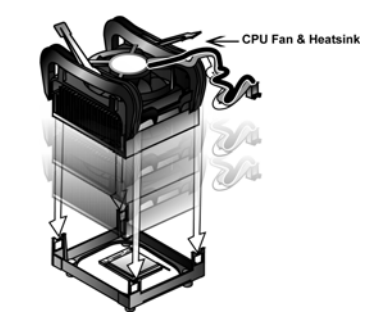

- 8. Flip the levers over to lock the heat sink in place.
- 9. Connect the CPU Cooling Fan power cable to the CPUFAN1 connector. This completes the installation.

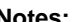

**U Fan Connecto** 

- Notes:  $\bullet$  To achieve better airflow rates and heat dissipation, we suggest that you use a high quality fan with 4800 rpm at least.
	- CPU fan and heatsink installation procedures may vary with the type of CPU fan/heatsink supplied. The form and size of fan/heatsink may also vary.

### <span id="page-37-1"></span><span id="page-37-0"></span>**Installing Memory Modules**

S865PE accommodates four un-buffered 184-pin 2.5V Double Data Rate (DDR) SDRAM memory modules. It provides the standard 800 / 533 / 400 MHz CPU front side bus with extra capability. It supports DDR SDRAM at 400 / 333 / 266 MHz operation. Since S865PE accommodates four memory modules. You must install at least one module in any of the four slots. Each module can be installed with 128 MB to 1 GB of memory and the total memory capacity is 4 GB.

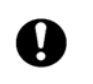

Do not remove any memory module from its antistatic packaging until you are ready to install it on the motherboard. Handle the modules only by their edges. Do not touch the components or metal parts. Always wear a grounding strap when you handle the modules.

Refer to the following to install the memory modules.

1. S865PE supports un-buffered DDR SDRAM only. Do not attempt to insert any other type of DDR SDRAM into the slots.

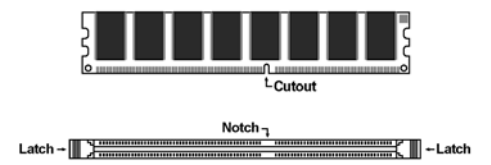

- 2. Push the latches on each side of the DIMM slot down.
- 3. Align the memory module with the slot. The DIMM slots are keyed with notches and the DIMMs are keyed with cutouts so that they can only be installed correctly.

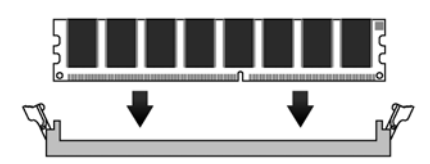

- 4. Check that the cutouts on the DIMM module edge connector match the notches in the DIMM slot.
- 5. Install the DIMM module into the slot and press it firmly down until it seats correctly. The slot latches are levered upwards and latch on to the edges of the DIMM.

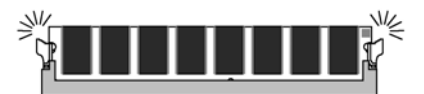

6. Install any remaining DIMM modules.

## <span id="page-38-0"></span>**Installing a Hard Disk Drive/SATA Hard Drive/CD-ROM**

This section describes how to install IDE devices such as a hard disk drive and a CD-ROM drive. Your motherboard has a primary and secondary IDE channel interface (IDE1 and IDE2). An IDE ribbon cable supporting two IDE devices is bundled with the motherboard. If you want to install more than two IDE devices, get a second IDE cable and you can add two more devices to the secondary IDE channel.

#### **IDE1: Primary IDE Connector**

The first hard drive should always be connected to IDE1.

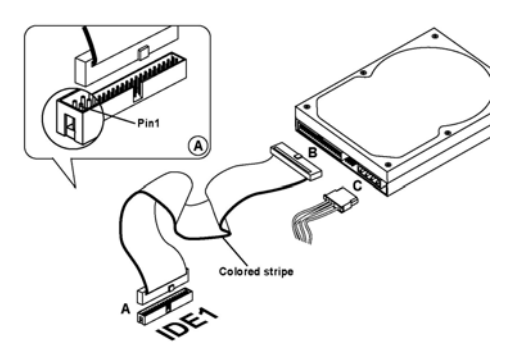

#### **IDE2: Secondary IDE**

The second drive on this controller must be set to slave mode. The configuration is the same as IDE1

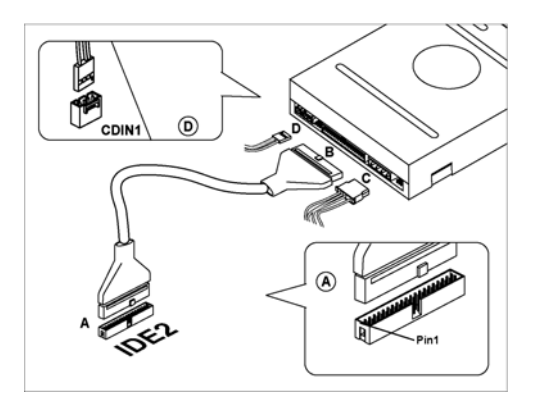

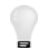

You must orient the cable connector so that the pin 1 (color) edge of the cable corresponds to the pin 1 of the I/O port connector.

IDE devices have jumpers or switches that are used to set the IDE device as MASTER or SLAVE. Refer to the IDE device user's manual. When installing two IDE devices on one cable, ensure that one device is set to MASTER and the other device is set to SLAVE. The documentation of your IDE device explains how to do this.

### **About SATA Connectors**

Your motherboard features two SATA connectors supporting a total of two drives. SATA refers to Serial ATA (Advanced Technology Attachment) is the standard interface for the IDE hard drives which are currently used in most PCs. These connectors are well designed and will only fit in one orientation. Locate the SATA connectors on the motherboard (see page 23) and follow the illustration below to install the SATA hard drives.

### **Installing Serial ATA Hard Drives**

To install the Serial ATA (SATA) hard drives, use the SATA cable that supports the Serial ATA protocol. This SATA cable comes with an SATA power cable. You can connect either end of the SATA cable to the SATA hard drive or the connecter on the motherboard.

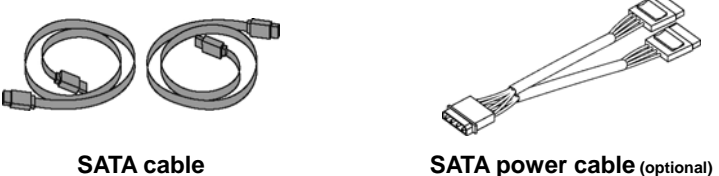

Refer to the illustration below for proper installation:

- 1. Attach either cable end to the connector (**A**) on the motherboard.
- 2. Attach the other cable end (**B**) to the SATA hard drive.
- 3. Attach the SATA power cable to the SATA hard drive (**C**) and connect the other end to the power supply.

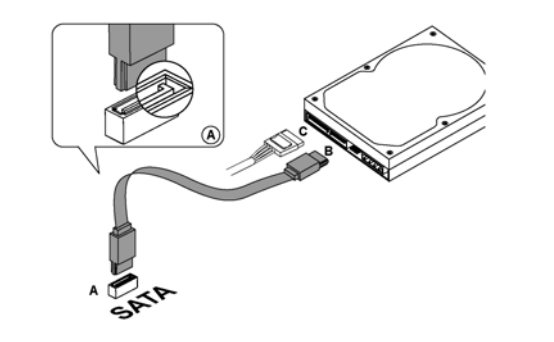

**Note:** This motherboard does not support the "Hot-Plug" function.

### **About UltraDMA**

UltraDMA is a technology that accelerates the performance of devices in the IDE channel. S865PE supports two UltraDMA 100 / 66 / 33. To maximize performance, install IDE devices that support UDMA and use 80-pin IDE cables that support UDMA 100 / 66 / 33.

### <span id="page-40-0"></span>**Installing Add-on Cards**

The slots in S865PE are designed to hold expansion cards and connect them to the system bus. Expansion slots are a means of adding or enhancing the motherboard's features and capabilities. With these efficient facilities, you can increase the motherboard's capabilities by adding hardware that performs tasks that are not part of the basic system.

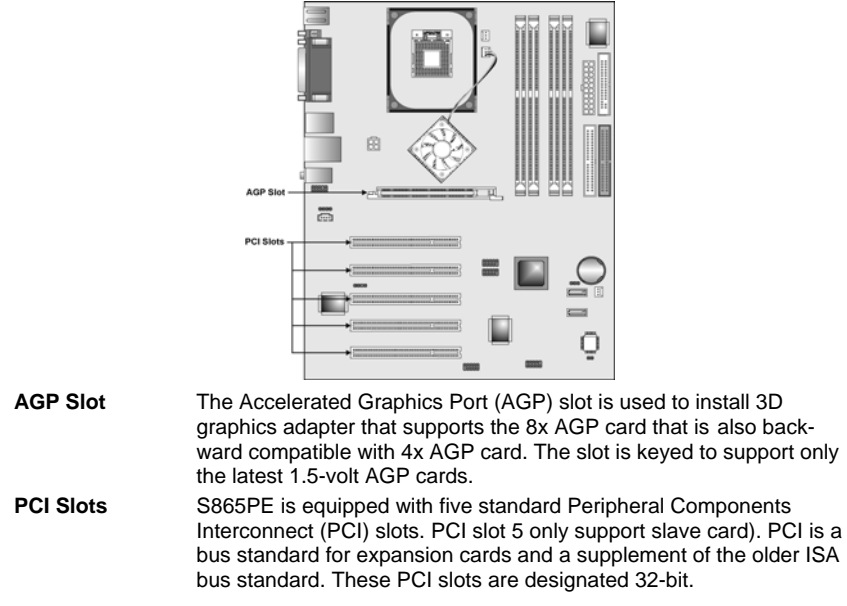

Follow these instructions to install an add-on card:

1. Remove a blanking plate from the system case corresponding to the slot you are going to use.

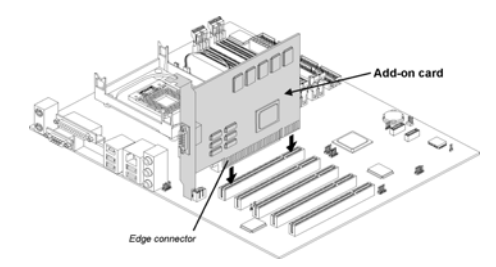

- 2. Install the edge connector of the add-on card into the expansion slot. Ensure that the edge connector is correctly seated in the slot.
- 3. Secure the metal bracket of the card to the system with a screw.

**Note:** For some add-on cards, for example graphics adapters and network adapters, you have to install drivers and software before you can begin using the add-on card.

# <span id="page-41-1"></span><span id="page-41-0"></span>**Connecting Optional Devices**

Refer to the following for information on connecting the motherboard's optional devices:

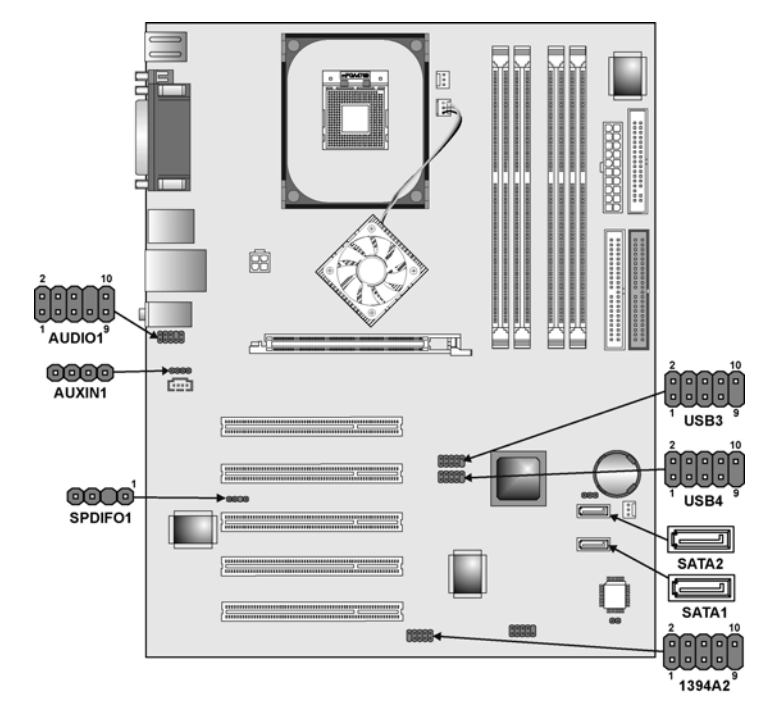

### **AUDIO1: Front Panel Audio header**

This header allows the user to install auxiliary front-oriented microphone and line-out ports for easier access.

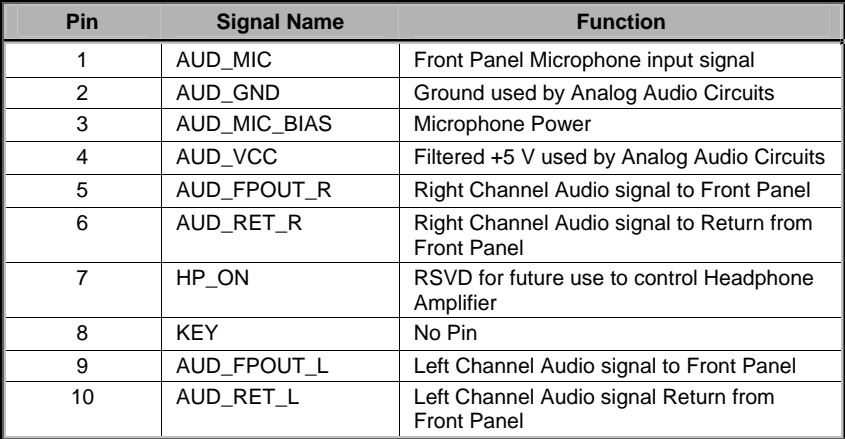

### **AUXIN1: Auxiliary-in header**

This connector is an additional line-in audio connector. It allows you to attach a line-in cable when your rear line-in jack is set as line out port for 4-channel function.

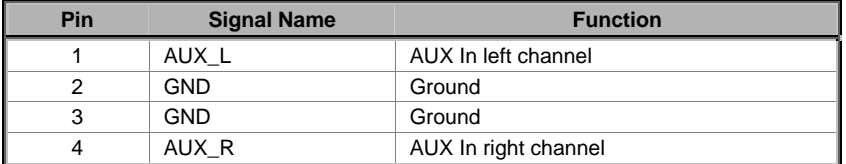

### **SPDIFO1: SPDIF-out header**

You can purchase an optional 24-bit digital audio extension bracket from a third-party vendor. You can use the audio RCA jacks to connect to digital audio devices. If your CD-ROM/DVD drive has digital audio output, you can connect it to the input pins of the SPDIF-out header.

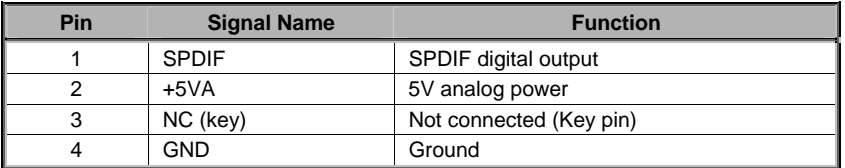

### **1394A2: IEEE 1394A header**

Use this header to connect to any IEEE 1394A interface.

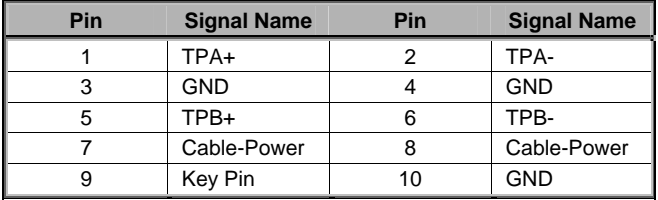

### **SATA1/SATA2: Serial-ATA connectors**

These connectors are use to support the new Serial ATA devices for the highest date transfer rates (150 MB/s), simpler disk drive cabling and easier PC assembly. It eliminates limitations of the current Parallel ATA interface. But maintains register compatibility and software compatibility with Parallel ATA.

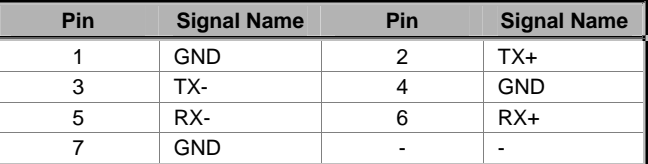

### **USB3/USB4: Front panel USB ports**

The motherboard has four USB ports installed on the rear edge I/O port array. Additionally, some computer cases have USB ports at the front of the case. If you have this kind of case, use auxiliary USB connectors USB3 and USB4 to connect the front-mounted ports to the motherboard.

#### **USB3**

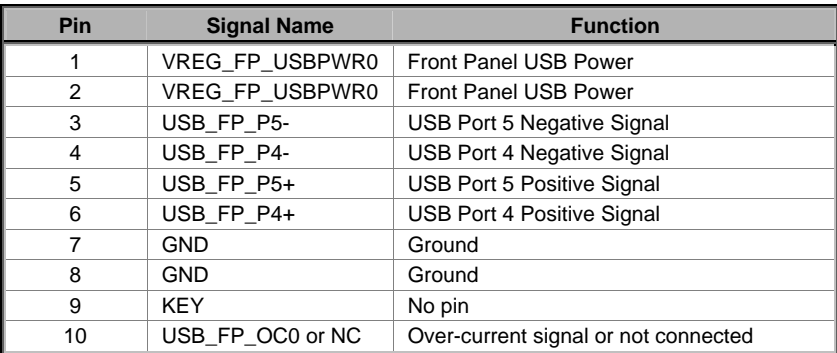

#### **USB4**

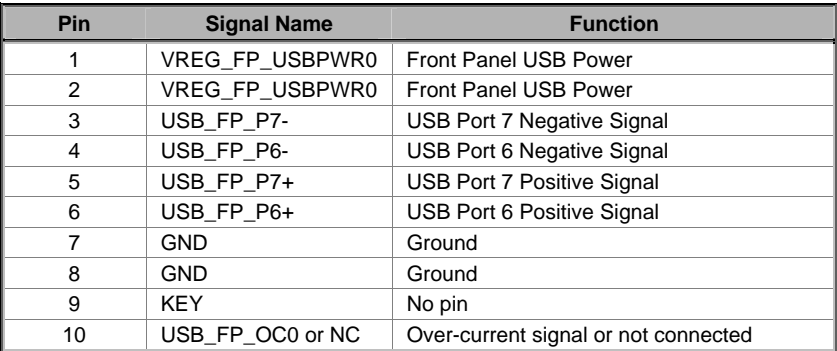

**Note:** Please make sure that the USB cable has the same pin assignment as indicated above. A different pin assignment may cause damage or system hang-up.

# <span id="page-44-0"></span>**Connecting I/O Devices**

The back plane of the motherboard has the following I/O ports:

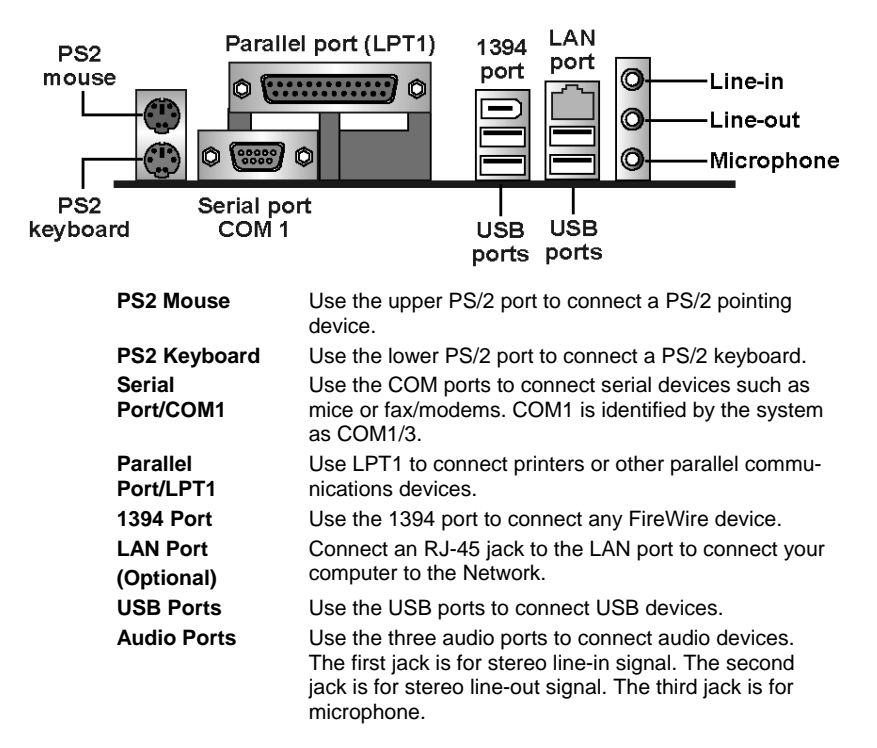

### **External Connector Color Coding**

Many connectors now use standard colors as shown in the table below.

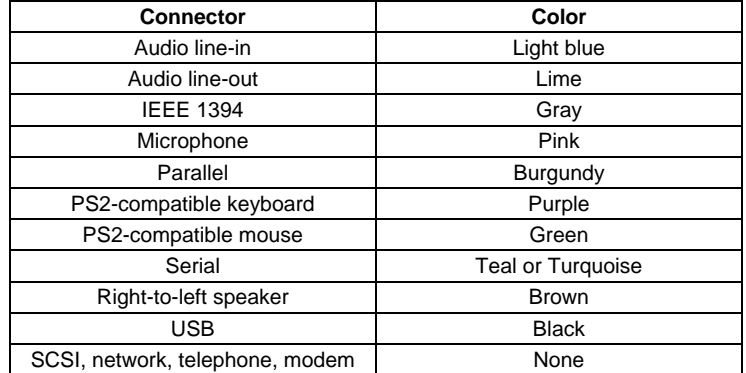

This column concludes Chapter 2, as the next chapter covers the BIOS.

# <span id="page-45-0"></span>*Chapter 3* **Using BIOS**

### <span id="page-45-1"></span>**About the Setup Utility**

The computer uses the latest Award BIOS with support for Windows Plug and Play. The CMOS chip on the motherboard contains the ROM setup instructions for configuring the motherboard BIOS.

The BIOS (Basic Input and Output System) Setup Utility displays the system's configuration status and provides you with options to set system parameters. The parameters are stored in battery-backed-up CMOS RAM that saves this information when the power is turned off. When the system is turned back on, the system is configured with the values you stored in CMOS.

The BIOS Setup Utility enables you to configure:

- Hard drives, diskette drives, and peripherals
- Video display type and display options
- Password protection from unauthorized use
- Power management features

The settings made in the Setup Utility affect how the computer performs. Before using the Setup Utility, ensure that you understand the Setup Utility options.

This chapter provides explanations for Setup Utility options.

### **The Standard Configuration**

A standard configuration has already been set in the Setup Utility. However, we recommend that you read this chapter in case you need to make any changes in the future.

This Setup Utility should be used:

- when changing the system configuration
- when a configuration error is detected and you are prompted to make changes to the Setup Utility
- when trying to resolve IRQ conflicts
- when making changes to the Power Management configuration
- when changing the password or making other changes to the Security Setup

# <span id="page-46-0"></span>**Entering the Setup Utility**

When you power on the system, BIOS enters the Power-On Self Test (POST) routines. POST is a series of built-in diagnostics performed by the BIOS. After the POST routines are completed, the following message appears:

### *Press DEL to enter SETUP*

Pressing the delete key accesses the BIOS Setup Utility:

**Phoenix – AwardBIOS CMOS Setup Utility**

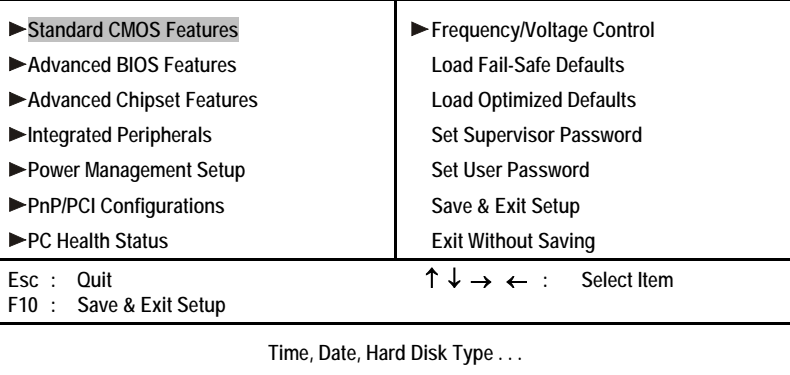

## **BIOS Navigation Keys**

The BIOS navigation keys are listed below:

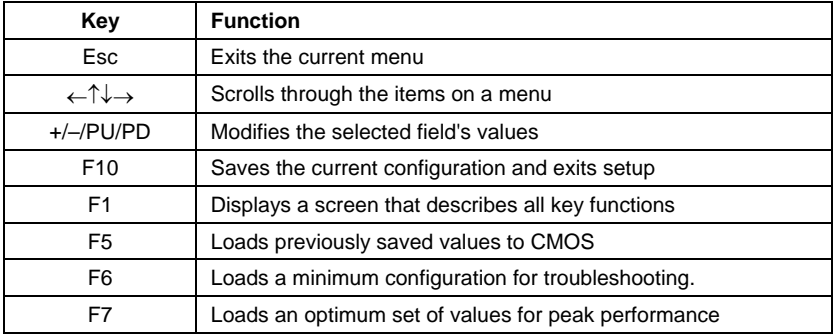

## <span id="page-47-0"></span>**Updating the BIOS**

You can download and install updated BIOS for S865PE from the manufacturer's Web site. New BIOS provides support for new peripherals, improvements in performance, or fixes for known bugs. Install new BIOS as follows:

- 1. If your motherboard has a BIOS protection jumper, change the setting to allow BIOS flashing.
- 2. If your motherboard has an item called Firmware Write Protect in Advanced BIOS features, disable it. (Firmware Write Protect prevents BIOS from being overwritten.)
- 3. Create a bootable system disk. (Refer to Windows online help for information on creating a bootable system disk.)
- 4. Download the Flash Utility and new BIOS file from the manufacturer's Web site. Copy these files to the system diskette you created in Step 3.
- 5. Turn off your computer and insert the system diskette in your computer's diskette drive. (You might need to run the Setup Utility and change the boot priority items on the Advanced BIOS Features Setup page, to force your computer to boot from the floppy diskette drive first.)
- 6. At the A:\ prompt, type the Flash Utility program name and press <Enter>. You see a screen similar to the following:

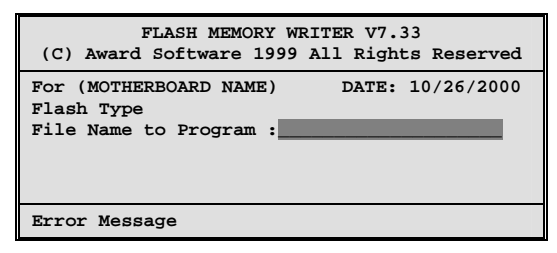

- 7. Type the filename of the new BIOS in the "File Name to Program" text box. Follow the onscreen directions to update the motherboard BIOS.
- 8. When the installation is complete, remove the floppy diskette from the diskette drive and restart your computer. If your motherboard has a Flash BIOS jumper, reset the jumper to protect the newly installed BIOS from being overwritten.

# <span id="page-48-0"></span>**Using BIOS**

When you start the Setup Utility, the main menu appears. The main menu of the Setup Utility displays a list of the options that are available. A highlight indicates which option is currently selected. Use the cursor arrow keys to move the highlight to other options. When an option is highlighted, execute the option by pressing <Enter>.

Some options lead to pop-up dialog boxes that prompt you to verify that you wish to execute that option. Other options lead to dialog boxes that prompt you for information.

Some options (marked with a triangle  $\blacktriangleright$ ) lead to submenus that enable you to change the values for the option. Use the cursor arrow keys to scroll through the items in the submenu.

In this manual, default values are enclosed in parenthesis. Submenu items are denoted by a triangle  $\blacktriangleright$ .

### **Standard CMOS Features**

This option displays basic information about your system.

**Phoenix – AwardBIOS CMOS Setup Utility Standard CMOS Features** 

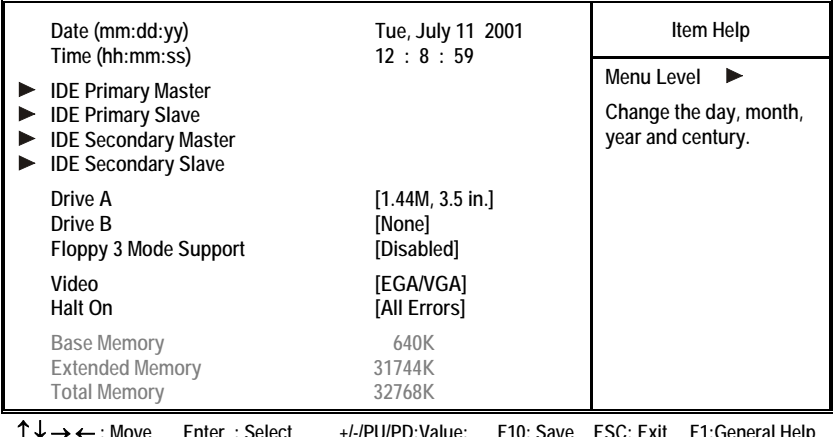

↑ ↓ → ← **: Move Enter : Select +/-/PU/PD:Value: F10: Save ESC: Exit F1:General Help F5:Previous Values F6:Fail-Safe Defaults F7:Optimized Defaults** 

#### **Date and Time**

The Date and Time items show the current date and time on the computer. If you are running a Windows OS, these items are automatically updated whenever you make changes to the Windows Date and Time Properties utility.

#### **IDE Devices (None)**

Your computer has two IDE channels (Primary and Secondary) and each channel can be installed with one or two devices (Master and Slave). Use these items to configure each device on the IDE channel.

#### Press <Enter> to display the IDE submenu:

**Phoenix – AwardBIOS CMOS Setup Utility IDE Primary Master**

| <b>IDE HDD Auto-Detection</b>                      | [Press Enter]    | Item Help                                 |
|----------------------------------------------------|------------------|-------------------------------------------|
| <b>IDE Primary Master</b><br><b>Access Mode</b>    | [Auto]<br>[Auto] | Menu Level<br>$\blacktriangleright$       |
| Capacity                                           | <b>MB</b><br>0   | To auto-detect the<br>HDD's size, head on |
| Cylinder                                           |                  | this channel                              |
| Head                                               |                  |                                           |
| Precomp                                            |                  |                                           |
| Landing Zone                                       |                  |                                           |
| Sector                                             |                  |                                           |
|                                                    |                  |                                           |
| $\rightarrow$ $\leftarrow$ : Move<br>Enter: Select | +/-/PU/PD:Value: | F10: Save ESC: Exit F1: General Help      |

 **F5:Previous Values F6:Fail-Safe Defaults F7:Optimized Defaults** 

#### *IDE HDD Auto-Detection*

Press <Enter> while this item is highlighted to prompt the Setup Utility to automatically detect and configure an IDE device on the IDE channel.

Note: If you are setting up a new hard disk drive that supports LBA mode, more than one line will appear in the parameter box. Choose the line that lists LBA for an LBA drive.

#### *IDE Primary/Secondary Master/Slave (Auto)*

Leave this item at Auto to enable the system to automatically detect and configure IDE devices on the channel. If it fails to find a device, change the value to Manual and then manually configure the drive by entering the characteristics of the drive in the items described below.

Refer to your drive's documentation or look on the drive casing if you need to obtain this information. If no device is installed, change the value to None.

**Note:** Before attempting to configure a hard disk drive, ensure that you have the configuration information supplied by the manufacturer of your hard drive. Incorrect settings can result in your system not recognizing the installed hard disk.

#### *Access Mode*

This item defines ways that can be used to access IDE hard disks such as LBA (Large Block Addressing). Leave this value at Auto and the system will automatically decide the fastest way to access the hard disk drive.

Press <Esc> to return to the Standard CMOS Features page.

#### **Drive A/Drive B (1.44M, 3.5 in./None)**

These items define the characteristics of any diskette drive attached to the system. You can connect one or two diskette drives.

#### **Floppy 3 Mode Support (Disabled)**

Floppy 3 mode refers to a 3.5-inch diskette with a capacity of 1.2 MB. Floppy

<span id="page-50-0"></span>3 mode is sometimes used in Japan.

#### **Video (EGA/VGA)**

This item defines the video mode of the system. S865PE has a built-in VGA graphics system; you must leave this item at the default value.

#### **Halt On (All Errors)**

This item defines the operation of the system POST (Power On Self Test) routine. You can use this item to select which types of errors in the POST are sufficient to halt the system.

#### **Base Memory, Extended Memory, and Total Memory**

These items are automatically detected by the system at start up time. These are display-only fields. You cannot make changes to these fields.

### **Advanced BIOS Features**

This option defines advanced information about your system.

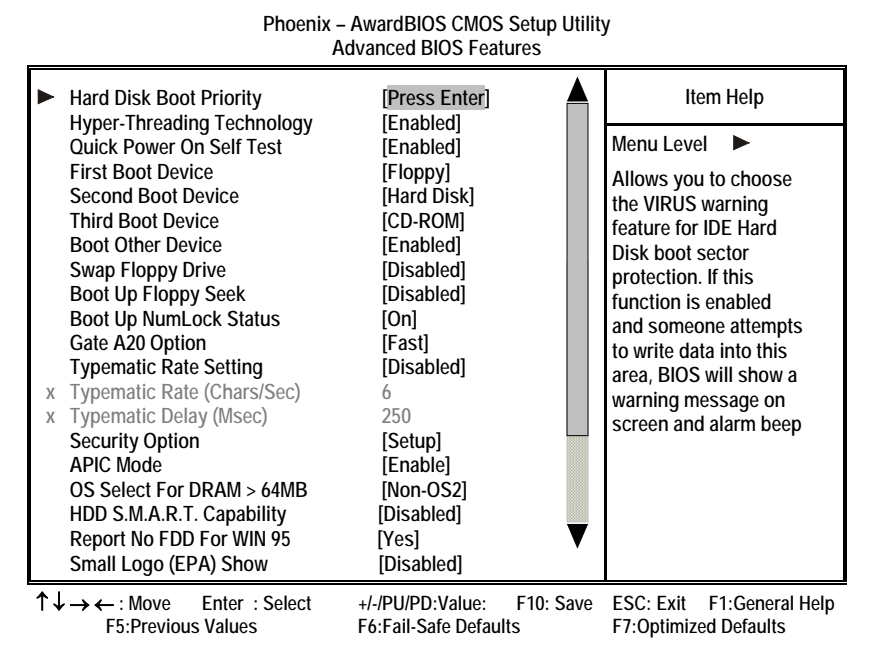

#### **Hard Disk Boot Priority (Press Enter)**

Use this option to select the hard disk boot priority.

#### **Hyper-Threading Technology (Enabled)**

This item is only available when the chipset supports Hyper-Threading and you are using a Hyper-Threading CPU.

#### **Quick Power On Self Test (Enabled)**

Enable this item to shorten the power on testing (POST) and have your sys-

tem start up faster. You might like to enable this item after you are confident that your system hardware is operating smoothly.

#### **First/Second/Third Boot Device (Floppy/Hard Disk/CD-ROM)**

Use these three items to select the priority and order of the devices that your system searches for an operating system at start-up time.

#### **Boot Other Device (Enabled)**

When enabled, the system searches all other possible locations locations for an operating system if it fails to find one in the devices specified under the First, Second, and Third boot devices.

#### **Swap Floppy Drive (Disabled)**

If you have two floppy diskette drives in your system, this item allows you to swap the assigned drive letters so that drive A becomes drive B, and drive B becomes drive A.

#### **Boot Up Floppy Seek (Disabled)**

If this item is enabled, it checks the size of the floppy disk drives at start-up time. You don't need to enable this item unless you have a legacy diskette drive with 360K capacity.

#### **Boot Up NumLock Status (On)**

This item defines if the keyboard Num Lock key is active when your system is started.

#### **Gate A20 Option (Fast)**

This item defines how the system handles legacy software that was written for an earlier generation of processors. Leave this item at the default value.

#### **Typematic Rate Setting (Disabled)**

If this item is enabled, you can use the following two items to set the typematic rate and the typematic delay settings for your keyboard.

- **Typematic Rate (Chars/Sec):** Use this item to define how many characters per second are generated by a held-down key.
- **Typematic Delay (Msec):** Use this item to define how many milliseconds must elapse before a held-down key begins generating repeat characters.

#### **Security Option (Setup)**

If you have installed password protection, this item defines if the password is required at system start up, or if it is only required when a user tries to enter the Setup Utility.

#### **APIC Mode (Enable)**

This option enables or disables APIC (Advanced Programmable Interrupt Controller) functionality. The APIC is an Intel chip that provides symmetric multiprocessing (SMP) for its Pentium systems.

#### **OS Select For DRAM > 64 MB (Non-OS2)**

This item is only required if you have installed more than 64 MB of memory

<span id="page-52-0"></span>and you are running the OS/2 operating system. Otherwise, leave this item at the default.

#### **HDD S.M.A.R.T Capability (Disabled)**

The S.M.A.R.T. (Self-Monitoring, Analysis, and Reporting Technology) system is a diagnostics technology that monitors and predicts device performance. S.M.A.R.T. software resides on both the disk drive and the host computer.

#### **Report No FDD For WIN 95 (Yes)**

Set this item to the default if you are running a system with no floppy drive and using Windows 95; this ensures compatibility with the Windows 95 logo certification.

#### **Small Logo (EPA) Show (Disabled)**

Enables or disables the display of the EPA logo during boot.

### **Advanced Chipset Features**

These items define critical timing parameters of the motherboard. You should leave the items on this page at their default values unless you are very familiar with the technical specifications of your system hardware. If you change the values incorrectly, you may introduce fatal errors or recurring instability into your system.

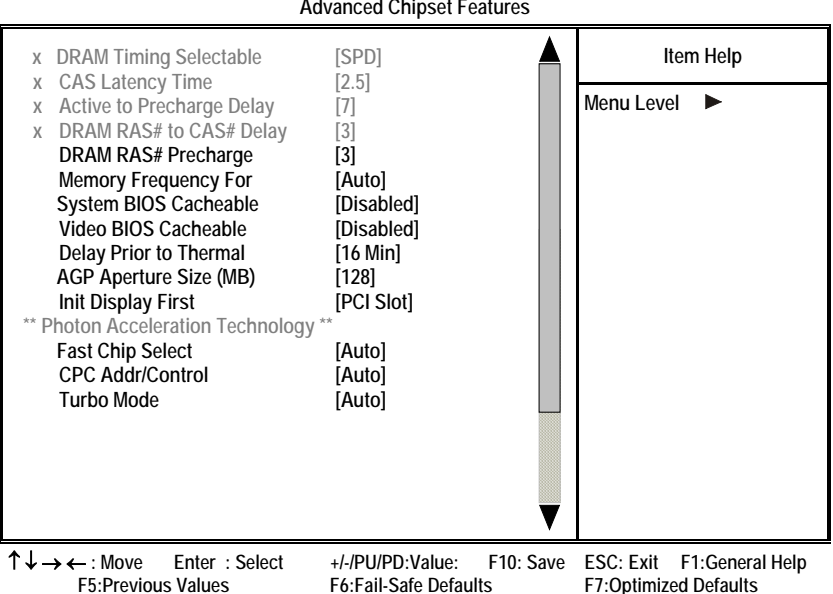

**Phoenix – AwardBIOS CMOS Setup Utility Advanced Chipset Features** 

#### **DRAM Timing Selectable (SPD)**

The value in this field depends on performance parameters of the installed memory chips (DRAM). Do not change the value from the factory setting unless you install new memory that has a different performance rating than the original DRAMs.

#### **CAS Latency Time: (2.5)**

When synchronous DRAM is installed, the number of clock cycles of CAS latency depends on the DRAM timing. Do not reset this field from the default value specified by the system designer.

#### **Active to Precharge Delay (7)**

The precharge time is the number of cycles it takes for DRAM to accumulate its charge before refresh.

#### **DRAM RAS# to CAS# Delay (3)**

This field lets you insert a timing delay between the CAS and RAS strobe signals, used when DRAM is written to, read from, or refreshed. Disabled gives faster performance; and Enabled gives more stable performance.

#### **DRAM RAS# Precharge (3)**

Select the number of CPU clocks allocated for the Row Address Strobe (RAS#) signal to accumulate its charge before the DRAM is refreshed. If insufficient time is allowed, refresh may be incomplete and data lost.

#### **Memory Frequency For (Auto)**

This item sets the main memory frequency. When you use an external graphics card, you can adjust this to enable the best performance for your system.

#### **System BIOS Cacheable (Disabled)**

This item allows the system to be cached in memory for faster execution. Enable this item for better performance.

#### **Video BIOS Cacheable (Disabled)**

This item allows the video BIOS to be cached in memory for faster execution. Enable these items for better performance.

#### **Delay Prior to Thermal (16 Min)**

Enables you to set the delay time before the CPU enters auto thermal mode.

#### **AGP Aperture Size (MB) (128)**

This item defines the size of the aperture if you use an AGP graphics adapter. The AGP aperture refers to a section of the PCI memory address range used for graphics memory. We recommend that you leave this item at the default value.

#### **Init Display First (PCI Slot)**

This item allows you to choose the primary display card.

#### **Fast Chip Select (Auto)**

This item allows you to read the Data transfer from CPU to GMCH.

#### **CPC Addr/Control (Auto)**

This enables the DDR channel A and channel B memory access to reduce the loading for selective CPC (Clock Per Command).

#### <span id="page-54-0"></span>**Turbo Mode (Auto)**

This item increases the performance of CPU L2 cache timing at high speed.

# **Integrated Peripherals**

These options display items that define the operation of peripheral components on the system's input/output ports.

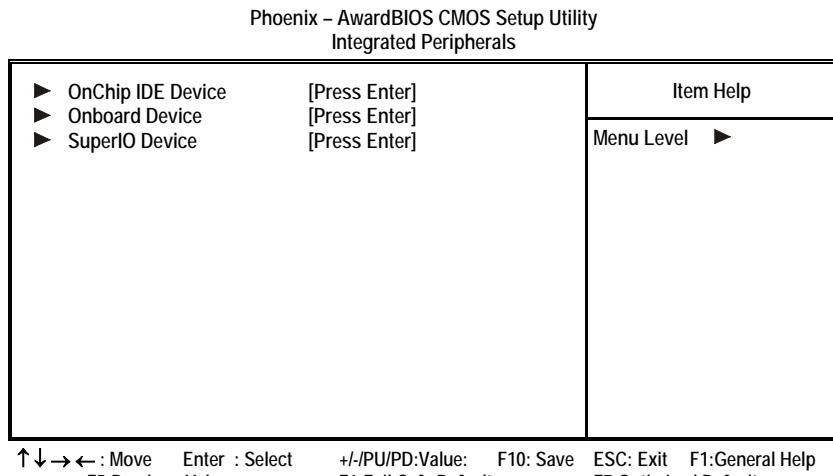

 **F5:Previous Values F6:Fail-Safe Defaults F7:Optimized Defaults** 

### **OnChip IDE Device**

Scroll to this item and press <Enter> to view the following screen:

**Phoenix – AwardBIOS CMOS Setup Utility OnChip IDE Device** 

| <b>IDE HDD Block Mode</b><br>On-Chip Primary PCI IDE<br><b>IDE Primary Master PIO</b><br><b>IDE Primary Slave PIO</b><br><b>IDE Primary Master UDMA</b><br><b>IDE Primary Slave UDMA</b><br>On-Chip Secondary PCI IDE<br><b>IDE Secondary Master PIO</b><br><b>IDE Secondary Slave PIO</b><br><b>IDE Secondary Master UDMA</b><br><b>IDE Secondary Slave UDMA</b><br>** On-Chip Serial ATA Setting ** | [Enabled]<br>[Enabled]<br>[Auto]<br>[Auto]<br>[Auto]<br>[Auto]<br>[Enabled]<br>[Auto]<br>[Auto]<br>[Auto]<br>[Auto] | Item Help<br>Menu Level |
|----------------------------------------------------------------------------------------------------|----------------------------------------------------------------------------------------------------|-------------------------|
| <b>SATA Mode</b><br><b>On-chip Serial ATA</b><br>Serial ATA Port0 Mode<br>Serial ATA Port1 Mode                                                                                                    | [IDE]<br>[Disabled]<br>[Primary Master]<br><b>Primary Master</b>                                                    |                         |

↑ ↓ → ← **: Move Enter : Select +/-/PU/PD:Value: F10: Save ESC: Exit F1:General Help F5:Previous Values F6:Fail-Safe Defaults F7:Optimized Defaults** 

#### *IDE HDD Block Mode (Enabled)*

Block mode is also called block transfer, multiple commands, or multiple sector read/write. If your IDE hard drive supports block mode (most new drives do), select Enabled for automatic detection of the optimal number of block read/writes per sector the drive can support.

#### *On-Chip Primary/Secondary PCI IDE (Enabled)*

The integrated peripheral controller contains an IDE interface with support for two IDE channels. Select Enabled to activate each channel separately.

#### *IDE Primary/Secondary Master/Slave PIO (Auto)*

Each IDE channel supports a master device and a slave device. These four items let you assign which kind of PIO (Programmed Input/Output) is used by IDE devices. Choose Auto to let the system auto detect which PIO mode is best, or select a PIO mode from 0-4.

#### *IDE Primary/Secondary Master/Slave UDMA (Auto)*

Each IDE channel supports a master device and a slave device device. S865PE supports UltraDMA technology, which provides faster access to IDE devices.

If you install a device that supports UltraDMA, change the appropriate item on this list to Auto. You may have to install the UltraDMA driver supplied with S865PE in order to use an UltraDMA device.

#### *SATA Mode (IDE)*

Use this item to select the mode of the Serial ATA.

#### *On-chip Serial ATA (Disabled)*

Enables and disables the built-in on-chip serial ATA.

#### *Serial ATA Port0/Port1 Mode (Primary Master)*

Use this item to select the SATA0 master or SATA1 master.

#### **Onboard Device**

Scroll to this item and press <Enter> to view the following screen:

**Phoenix – AwardBIOS CMOS Setup Utility**

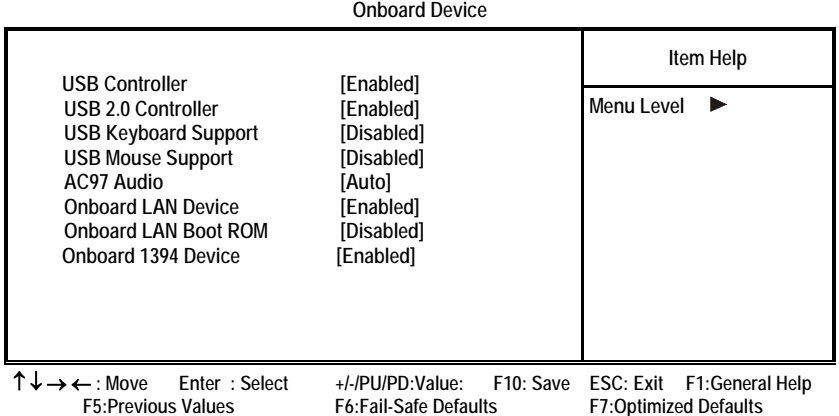

### *USB Controller (Enabled)*

Enable this item if you plan to use the Universal Serial Bus ports on S865PE.

### *USB 2.0 Controller (Enabled)*

Enable this item if want to use the USB 2.0 controller.

#### *USB Keyboard Support (Disabled)*

Enable this item if you plan to use a keyboard connected through the USB port in a legacy operating system (such as DOS) that does not support Plug and Play.

#### *USB Mouse Support (Disabled)*

Enable this item if you plan to use a USB mouse.

#### *AC97 Audio (Auto)*

Enables and disables the onboard audio chip. Disable this item if you are going to install a PCI audio add-on card.

#### *Onboard LAN Device (Enabled)*

Enables and disables the onboard LAN.

#### *Onboard LAN BOOT ROM (Disabled)*

This item allows you to enable or disable the onboard LAN Boot ROM function.

#### *Onboard 1394 Device (Enabled)*

Enables and disables the onboard 1394 device.

#### **SuperIO Device**

Scroll to this item and press <Enter> to view the following screen:

**Phoenix – AwardBIOS CMOS Setup Utility SuperIO Device Item Help POWER ON Function [Hot KEY] Menu Level**   $\blacktriangleright$ **KB Power ON Password [Enter] Hot Key Power On [Ctrl-F12]**  Onboard Serial Port 1 [3F8/IRQ4]<br>
Onboard Parallel Port [378/IRQ7] **Onboard Parallel Port Parallel Port Mode [ECP] ECP Mode Use DMA** [3]<br>**Power On After Power Fail [3] Power On After Power Fail** ↑ ↓ → ← **: Move Enter : Select +/-/PU/PD:Value: F10: Save ESC: Exit F1:General Help F7:Optimized Defaults** 

#### *POWER ON Function (Hot KEY)*

This feature allows you to set the method by which your system can be turned on.

#### *KB Power ON Password (Enter)*

When the POWER ON Function is set to Password, use this item to set the password.

#### *HotKey Power On (Ctrl-F12)*

When the POWER ON Function is set to Hot KEY, use this item to set the hot key combination that turns on the system.

#### *Onboard Serial Port 1 (3F8/IRQ4)*

Select a logical COM port name and matching address for the first and second serial ports. Select an address and corresponding interrupt for the first and second serial ports.

#### *Onboard Parallel Port (378/IRQ7)*

This option is used to assign the I/O address and interrupt request (IRQ) for the onboard parallel port.

#### *Parallel Port Mode (ECP)*

Enables you to set the data transfer protocol for your parallel port. There are four options: SPP (Standard Parallel Port), EPP (Enhanced Parallel Port), ECP (Extended Capabilities Port), and ECP+EPP.

SPP allows data output only. Extended Capabilities Port (ECP) and Enhanced Parallel Port (EPP) are bi-directional modes, allowing both data input and output. ECP and EPP modes are only supported with EPP- and ECP-aware peripherals.

#### *ECP Mode Use DMA (3)*

When the onboard parallel port is set to ECP mode, the parallel port can use DMA 3 or DMA 1.

#### <span id="page-58-0"></span>*Power On After Power Fail (Off***)**

This item enables your computer to automatically restart or return to its last operating status after power returns from a power failure.

### **Power Management Setup**

This option lets you control system power management. The system has various power-saving modes including powering down the hard disk, turning off the video, suspending to RAM, and software power down that allows the system to be automatically resumed by certain events.

The power-saving modes can be controlled by timeouts. If the system is inactive for a time, the timeouts begin counting. If the inactivity continues so that the timeout period elapses, the system enters a power-saving mode. If any item in the list of Reload Global Timer Events is Enabled, then any activity on that item will reset the timeout counters to zero.

If the system is suspended or has been powered down by software, it can be resumed by a wake up call that is generated by incoming traffic to a modem, a LAN card, a PCI card, or a fixed alarm on the system realtime clock.

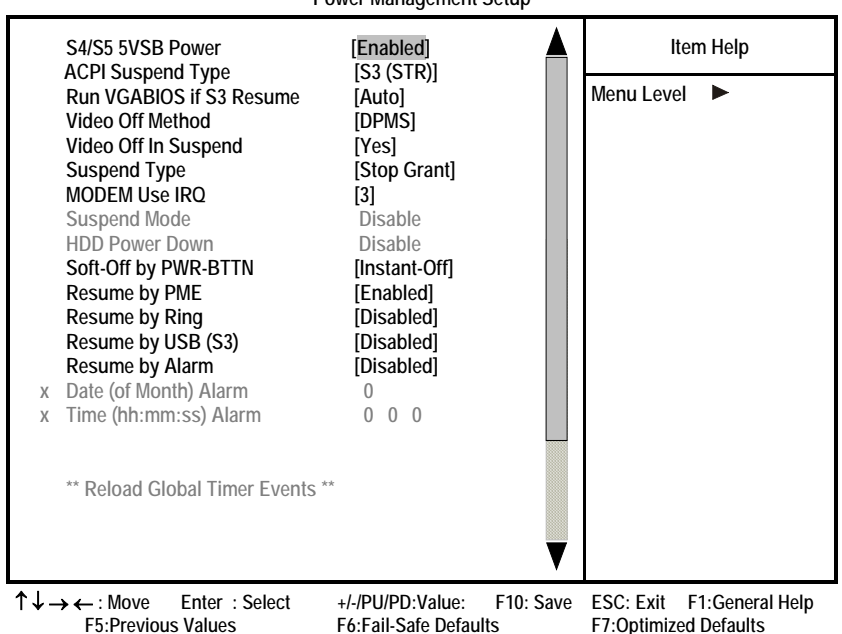

**Phoenix – AwardBIOS CMOS Setup Utility Power Management Setup** 

#### **S4/S5 5VSB Power (Enabled)**

This item enables S4/S5 stand-by power. **ACPI Suspend Type (S3 (STR))** 

Use this item to define how your system suspends. In the default, S1(POS), the suspend mode is equivalent to a software power down. If you select S3 (STR), the suspend mode is a suspend to RAM, i.e., the system shuts down with the exception of a refresh current to the system memory.

#### **Run VGABIOS if S3 Resume (Auto)**

This item allows the system to initialize the VGA BIOS from S3 (Suspend to RAM) sleep state.

#### **Video Off Method (DPMS)**

This item defines how the video is powered down to save power. This item is set to DPMS (Display Power Management Software) by default.

#### **Video Off In Suspend (Yes)**

This option defines if the video is powered down when the system is put into suspend mode.

#### **Suspend Type (Stop Grant)**

If this item is set to the default Stop Grant, the CPU will go into Idle Mode during power saving mode.

#### **MODEM Use IRQ (3)**

If you want an incoming call on a modem to automatically resume the system from a power-saving mode, use this item to specify the interrupt request line (IRQ) that is used by the modem. You might have to connect the fax/modem to the motherboard Wake On Modem connector for this feature to work.

#### **Suspend Mode (Disable)**

The CPU clock will be stopped and the video signal will be suspended if no Power Management events occur for a specified length of time. Full power function will return when a Power Management event is detected. Options are from 1 Min to 1 Hour and Disable.

#### **HDD Power Down (Disable)**

The IDE hard drive will spin down if it is not accessed within a specified length of time. Options are from 1 Min to 15 Min and Disable.

#### **Soft-Off by PWR-BTTN (Instant-Off)**

Under ACPI (Advanced Configuration and Power management Interface) you can create a software power down. In a software power down, the system can be resumed by Wake Up Alarms. This item lets you install a software power down that is controlled by the power button on your system. If the item is set to Instant-Off, then the power button causes a software power down. If the item is set to Delay 4 Sec. then you have to hold the power button down for four seconds to cause a software power down.

#### **Resume by PME (Enabled)**

This item specifies whether the system will be awakened from power saving modes when activity or input signal of the specified hardware peripheral or component is detected.

#### **Resume by Ring (Disabled)**

An input signal on the serial Ring Indicator (RI) line (in other words, an incom-

<span id="page-60-0"></span>ing call on the modem) awakens the system from a soft off state.

#### **Resume by USB (S3) (Disabled)**

This option allows the activity of the USB devices (keyboard and mouse) to wake-up the system from S3 sleep state.

#### **Resume by Alarm (Disabled)**

When set to Enabled, additional fields become available and you can set the date (day of the month), hour, minute and second to turn on your system. When set to 0 (zero) for the day of the month, the alarm will power on your system every day at the specified time.

### **PNP/PCI Configurations**

This option configures how PnP (Plug and Play) and PCI expansion cards operate in your system. Both the ISA and PCI buses on the Motherboard use system IRQs (Interrupt ReQuests) and DMAs (Direct Memory Access). You must set up the IRQ and DMA assignments correctly through the PnP/PCI Configurations Setup utility for the motherboard to work properly. Selecting PnP/PCI Configurations on the main program screen displays this menu:

**Phoenix – AwardBIOS CMOS Setup Utility PnP/PCI Configurations** 

|   | <b>Reset Configuration Data</b>                                                                                                    | <b>[Disabled]</b>                                                                                       | Item Help                                                                                                    |
|---|----------------------------------------------------------------------------------------------------|----------------------------------------------------------------------------------------------------|----------------------------------------------------------------------------------------------------|
| X | <b>Resources Controlled by</b><br><b>IRO Resources</b>                                                                                                    | [Auto (ESCD)]<br><b>Press Enter</b>                                                                     | Menu Level<br>Default is Disabled.                                                                                                    |
|   | <b>PCI/VGA Palette Snoop</b><br>Assign IRQ For USB<br><b>INT Pin 1 Assignment</b><br><b>INT Pin 2 Assignment</b><br><b>INT Pin 3 Assignment</b><br><b>INT Pin 4 Assignment</b><br><b>INT Pin 5 Assignment</b><br><b>INT Pin 6 Assignment</b><br><b>INT Pin 7 Assignment</b><br><b>INT Pin 8 Assignment</b> | [Disabled]<br>[Enabled]<br>[Auto]<br>[Auto]<br>[Auto]<br>[Auto]<br>[Auto]<br>[Auto]<br>[Auto]<br>[Auto] | Select Enabled to reset<br><b>Extended System Con-</b><br>figuration Data (ESCD)<br>when you exit Setup if you<br>have installed a new add-<br>on and the system recon-<br>figuration has caused<br>such a serious conflict<br>that the OS cannot boot |
|   | ↑↓→←:Move<br>Enter: Select                                                                                                    | +/-/PU/PD:Value:                                                                                        | F10: Save ESC: Exit<br>F1:General Help                                                                                                    |

 **F5:Previous Values F6:Fail-Safe Defaults F7:Optimized Defaults** 

#### **Reset Configuration Data (Disabled)**

If enabled, this feature will reset the Extended System Configuration Data (ESCD) upon exiting Setup. This may correct hardware conflicts that prevent the Operating System from booting.

#### **Resources Controlled By (Auto (ESCD))**

You should leave this item at the default Auto (ESCD). Under this setting, the system dynamically allocates resources to Plug and Play devices, as they are required.

If you cannot get a legacy ISA (Industry Standard Architecture) expansion card to work properly, you might be able to solve the problem by changing this item to Manual, and then opening up the IRQ Resources and Memory Resources

#### <span id="page-61-0"></span>submenus.

In the IRQ Resources submenu, if you assign an IRQ to Legacy ISA, then that Interrupt Request Line is reserved for a legacy ISA expansion card. Press <Esc> to close the IRQ Resources submenu.

In the Memory Resources submenu, use the first item Reserved Memory Base to set the start address of the memory you want to reserve for the ISA expansion card. Use the second item Reserved Memory Length to set the amount of reserved memory. Press <Esc> to close the Memory Resources submenu.

#### **PCI/VGA Palette Snoop (Disabled)**

This item is designed to overcome problems that can be caused by some nonstandard VGA cards. This board includes a built-in VGA system that does not require palette snooping so you must leave this item disabled.

#### **Assign IRQ For USB (Enabled)**

Names the interrupt request (IRQ) line assigned to the USB on your system. Activity of the selected IRQ always awakens the system.

#### **INT Pin 1~8 Assignment (Auto)**

Names the interrupt request (IRQ) line assigned to a device connected to the PCI interface on your system.

### **PC Health Status**

On motherboards that support hardware monitoring, this item lets you monitor the parameters for critical voltages, critical temperatures, and fan speeds.

> **Phoenix – AwardBIOS CMOS Setup Utility PC Health Status**

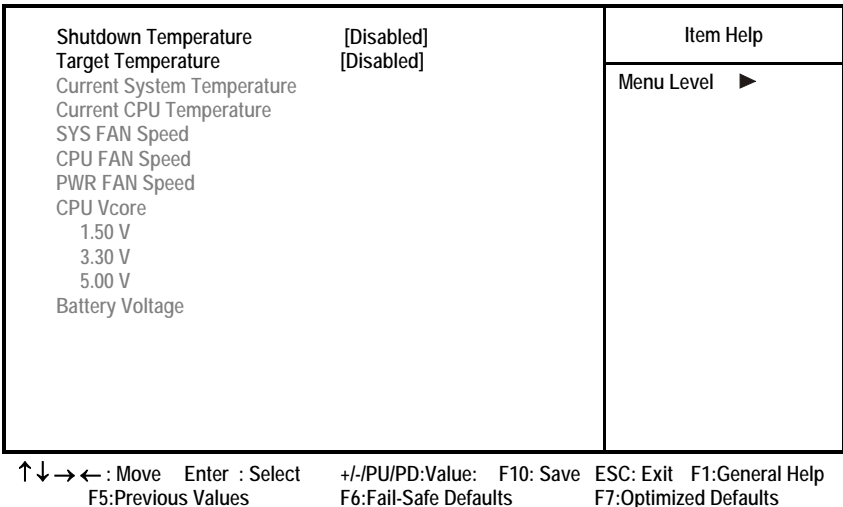

#### **Target Temperature**

This item enables throttling when CPU targets the temperature.

#### <span id="page-62-0"></span>**Shutdown Temperature**

Enables you to set the maximum temperature the system can reach before powering down.

#### **System Component Characteristics**

These items allow end users and technicians to monitor data provided by the BIOS on S865PE. You cannot make changes to these fields.

- CPU Vcore (CPU core voltage)
- Voltage Battery (battery voltage)
- Current System Temp (degrees Fahrenheit and Celsius)
- Current CPU Temp (degrees Fahrenheit and Celsius)
- CPU fan speed (in RPMs)
- Chassis FAN Speed (in RPMs)
- NB FAN Speed (in RPMs)

### **Frequency Control**

This item enables you to set the clock speed and system bus for your system. The clock speed and system bus are determined by the kind of processor you have installed in your system.

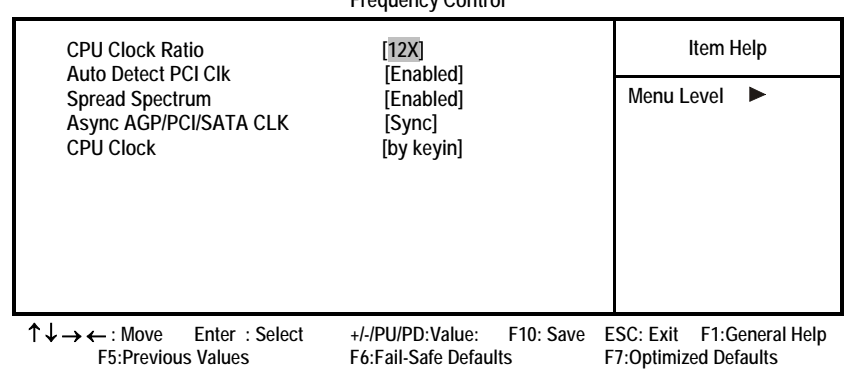

### **Phoenix – AwardBIOS CMOS Setup Utility Frequency Control**

#### **CPU Clock Ratio (12X)**

Enables you to set the CPU clock. The CPU clock ratio times the CPU Host/PCI Clock should equal the core speed of the installed processor.

### **Auto Detect PCI Clk (Enabled)**

When this item is enabled, BIOS will disable the clock signal of free DIMM and PCI slots.

#### **Spread Spectrum (Enabled)**

If you enable spread spectrum, it can significantly reduce the EMI (Electro-Magnetic Interference) generated by the system.

#### **Async AGP/PCI/SATA CLK (Sync)**

This item allows you to select the fixed clock to generate the output to

<span id="page-63-0"></span>AGP/PCI/SATA frequency.

#### **CPU Clock (by keyin)**

Use the CPU Host Clock to set the front side bus frequency for the installed processor (usually 133 MHz, 100 MHz or 66 MHz).

### **Load Fail-Safe Defaults Option**

This option opens a dialog box that lets you install fail-safe defaults for all appropriate items in the Setup Utility:

Press <Y> and then <Enter> to install the defaults. Press <N> and then <Enter> to not install the defaults. The fail-safe defaults place no great demands on the system and are generally stable. If your system is not functioning correctly, try installing the fail-safe defaults as a first step in getting your system working properly again. If you only want to install fail-safe defaults for a specific option, select and display that option, and then press <F6>.

### **Load Optimized Defaults Option**

This option opens a dialog box that lets you install optimized defaults for all appropriate items in the Setup Utility. Press <Y> and then <Enter> to install the defaults. Press <N> and then <Enter> to not install the defaults. The optimized defaults place demands on the system that may be greater than the performance level of the components, such as the CPU and the memory. You can cause fatal errors or instability if you install the optimized defaults when your hardware does not support them. If you only want to install setup defaults for a specific option, select and display that option, and then press <F7>.

### **Set Supervisor/User Password**

When this function is selected, the following message appears at the center of the screen to assist you in creating a password.

#### **ENTER PASSWORD**

Type the password, up to eight characters, and press <Enter>. The password typed now will clear any previously entered password from CMOS memory. You will be asked to confirm the password. Type the password again and press <Enter>. You may also press <Esc> to abort the selection.

To disable password, just press <Enter> when you are prompted to enter password. A message will confirm the password being disabled. Once the password is disabled, the system will boot and you can enter BIOS Setup freely.

#### **PASSWORD DISABLED**

If you have selected "**System**" in "Security Option" of "BIOS Features Setup" menu, you will be prompted for the password every time the system reboots or any time you try to enter BIOS Setup.

If you have selected "**Setup**" at "Security Option" from "BIOS Features Setup" menu, you will be prompted for the password only when you enter BIOS Setup.

<span id="page-64-0"></span>Supervisor Password has higher priority than User Password. You can use Supervisor Password when booting the system or entering BIOS Setup to modify all settings. Also you can use User Password when booting the system or entering BIOS Setup but can not modify any setting if Supervisor Password is enabled.

### **Save & Exit Setup Option**

Highlight this item and press <Enter> to save the changes that you have made in the Setup Utility and exit the Setup Utility. When the Save and Exit dialog box appears, press <Y> to save and exit, or press <N> to return to the main menu:

### **Exit Without Saving**

Highlight this item and press <Enter> to discard any changes that you have made in the Setup Utility and exit the Setup Utility. When the Exit Without Saving dialog box appears, press <Y> to discard changes and exit, or press <N> to return to the main menu.

**Note:** If you have made settings that you do not want to save, use the "Exit Without Saving" item and press <Y> to discard any changes you have made.

This concludes Chapter 3. Refer to the next chapter for information on the software supplied with the motherboard.

# <span id="page-65-0"></span>*Chapter 4* **Using the Motherboard Software**

### <span id="page-65-1"></span>**About the Software CD-ROM**

The support software CD-ROM that is included in the motherboard package contains all the drivers and utility programs needed to properly run the bundled products. Below you can find a brief description of each software program, and the location for your motherboard version. More information on some programs is available in a README file, located in the same directory as the software.

Before installing any software, always inspect the folder for files named RE-ADME.TXT, INSTALL.TXT, or something similar. These files may contain important information that is not included in this manual.

### **Auto-installing under Windows 98/ME/2000/XP**

The Auto-install CD-ROM makes it easy for you to install the drivers and software for your motherboard.

**Note:** If the Auto-install CD-ROM does not work on your system, you can still install drivers through the file manager for your OS (for example, Windows Explorer). Refer to Utility Folder Installation Notes later in this chapter.

The support software CD-ROM disc loads automatically under Windows 98/ME/2000/XP. When you insert the CD-ROM disc in the CD-ROM drive, the autorun feature will automatically bring up the install screen. The screen has three buttons on it, Setup, Browse CD and Exit.

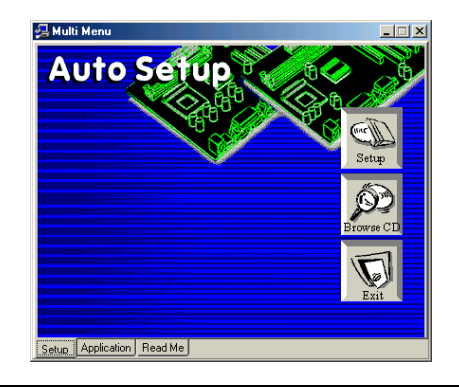

**Note:** If the opening screen doesn't appear, double-click the file "setup.exe" in the root directory.

**Note:** Never try to install software from a folder that is not specified for use with your motherboard.

### <span id="page-66-0"></span>**Setup Tab**

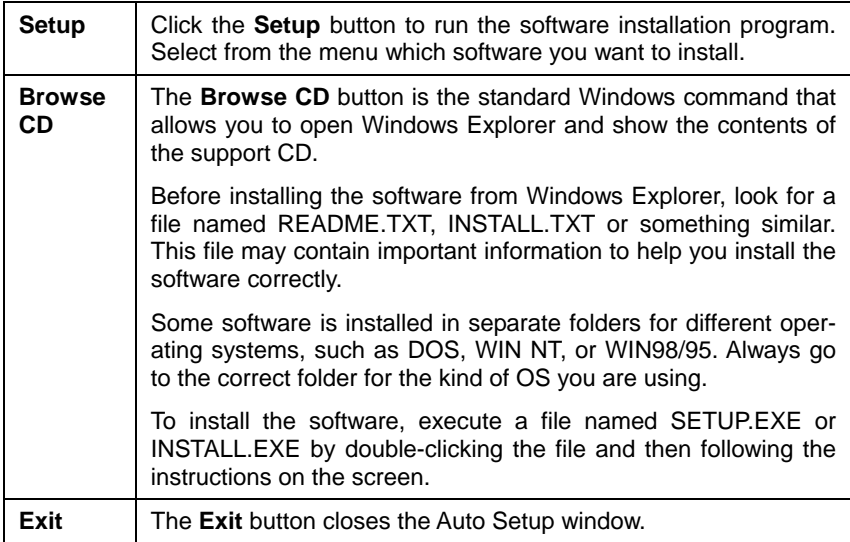

### **Application Tab**

Lists the software utilities that are available on the CD.

### **Read Me Tab**

Displays the path for all software and drivers available on the CD.

# **Running Setup**

Follow these instructions to install device drivers and software for the motherboard:

1. Click **Setup**. The installation program begins:

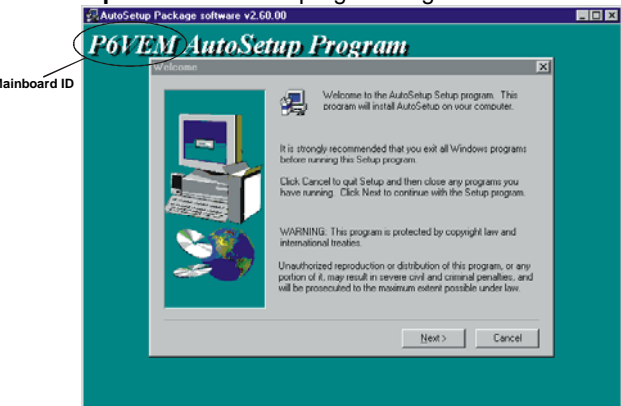

**Note:** The following screens are examples only. The screens and driver lists will be different according to the motherboard you are installing.

The motherboard identification is located in the upper left-hand corner.

2. Click **Next**. The following screen appears:

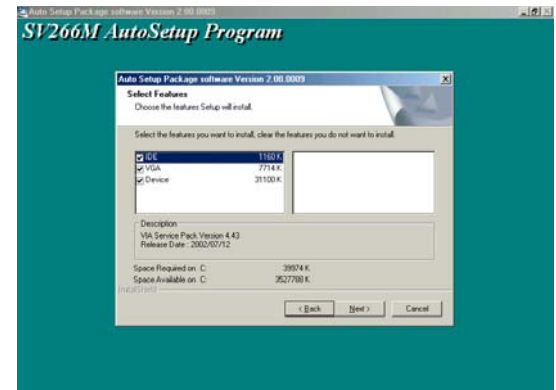

- 3. Check the box next to the items you want to install. The default options are recommended.
- 4. Click **Next** run the Installation Wizard. An item installation screen appears:

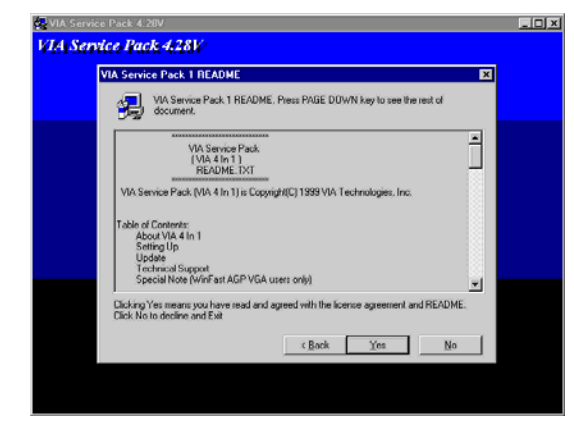

5. Follow the instructions on the screen to install the items.

Drivers and software are automatically installed in sequence. Follow the onscreen instructions, confirm commands and allow the computer to restart a few times to complete the installation.

### <span id="page-68-0"></span>**Manual Installation**

Insert the CD in the CD-ROM drive and locate the PATH.DOC file in the root directory. This file contains the information needed to locate the drivers for your motherboard.

Look for the chipset and motherboard model; then browse to the directory and path to begin installing the drivers. Most drivers have a setup program (SETUP.EXE) that automatically detects your operating system before installation. Other drivers have the setup program located in the operating system subfolder.

If the driver you want to install does not have a setup program, browse to the operating system subfolder and locate the readme text file (README.TXT or README.DOC) for information on installing the driver or software for your operating system.

# **Utility Software Reference**

All the utility software available from this page is Windows compliant. They are provided only for the convenience of the customer. The following software is furnished under license and may only be used or copied in accordance with the terms of the license.

**Note:** These software(s) are subject to change at anytime without prior notice. Please refer to the support CD for available software.

### **AWARD Flash Memory Utility**

This utility lets you erase the system BIOS stored on a Flash Memory chip on the motherboard, and lets you copy an updated version of the BIOS to the chip. Proceed with caution when using this program. If you erase the current BIOS and fail to write a new BIOS, or write a new BIOS that is incorrect, your system will malfunction. Refer to Chapter 3, *Using BIOS* for more information.

### **WinFlash Utility**

The Award WinFlash utility is a Windows version of the DOS Award BIOS flash writer utility. The utility enables you to flash the system BIOS stored on a Flash Memory chip on the motherboard while in a Windows environment. This utility is currently available for WINXP\ME\2000\98SE. To install the WinFlash utility, run WINFLASH.EXE from the following directory:

\UTILITY\WINFLASH 1.51

### **PC-CILLIN 2002**

The PC-CILLIN 2002 software program provides anti-virus protection for your system. This program is available for Windows 2000/ME/98SE/XP and Windows NT. Be sure to check the readme.txt and install the appropriate anti-virus software for your operating system.

We strongly recommend users to install this free anti-virus software to help protect your system against viruses.

This concludes Chapter 4 and this user's manual.